## **TuberLog**

## Martin Lishman

## **Instruction Manual** Manual de instrucciones

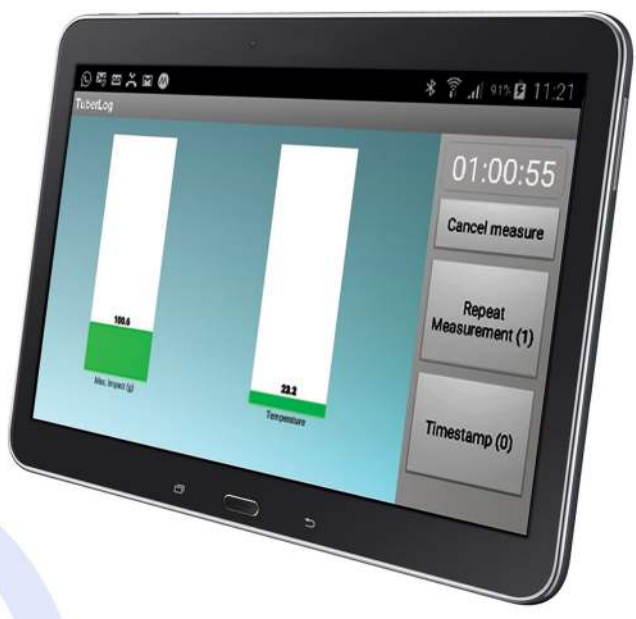

Distributed by: **Martin Lishman Ltd** Tel: +44 (0)1778 426600 www.martinlishman.com

### **Potato Bruise Detection**

#### **Introducción**

El registrador de datos *TuberLog* detecta áreas que causan daños y magulladuras en todo tipo de máquinas de manipulación de patatas, desde las cosechadoras hasta la línea de envasado. Registra los golpes que reciben las patatas reales en movimiento y localiza las partes de la maquinaria que provoca daños y magulladuras. Comprende un registrador de datos incrustado en un aparato sintético que imita el tamaño, la forma y la densidad de una patata destinada al consumo humano. Graba datos de los impactos y la temperatura durante las mediciones, los cuales pueden guardarse en el propio registrador o transferirse con una USB o por Bluetooth a un ordenador, una tableta o un teléfono inteligente. Con *TuberLog*, es posible ver datos en tiempo real por conexión Bluetooth en tabletas o teléfonos inteligentes Android.

La batería puede cargarse conectándolo al puerto USB de un ordenador.

Cuando se introduzca en una máquina para probarla, se recomienda encarecidamente poner la tapa. No utilizar con temperaturas elevadas, como en peladoras de vapor.

#### **Método de medición típico e interpretación de los resultados**

Se recomienda utilizar *TuberLog* regularmente para poder detectar problemas por magulladuras rápidamente. Si se combina con las pruebas de detección de magulladuras, puede garantizar un funcionamiento sin magulladuras y la tranquilidad de que se satisfarán los normas de calidad. *TuberLog* no indica el grado de magulladura de las patatas reales y es posible que no siempre descubra todas las fuentes de daños y magulladuras de las máquinas de manipulación. No obstante, con la experiencia, se puede interpretar la información que proporciona, con la cual se acabará con problemas de calidad en la producción.

En términos generales, es imposible calcular el impacto máximo que soportan las patatas sin que se les causen magulladuras. Existen numerosas variables que el usuario debe determinar, entre ellas: la variedad, la materia seca, la temperatura, la localización, la humedad del suelo, la cantidad de luz solar, los fertilizantes, etc. Además, estas variables pueden cambiar cada año, aunque se empleen la misma variedad y el mismo campo.

De este modo, el nivel de impacto generado por *TuberLog* debe compararse con las magulladuras reales que sufren las patatas que han pasado por la misma parte de la máquina donde *TuberLog*  registró un impacto en concreto. Actuando de este modo, el usuario obtendrá datos necesarios para interpretar los resultados rápidamente. Por ejemplo, si *TuberLog* registra 50 g, y se prueba el nivel de magulladuras de las patatas, el cual, por ejemplo, es del 50 %, la próxima vez que *TuberLog* registre el mismo impacto, se sabrá que el nivel de magulladuras es del 50 % sin hacer pruebas con patatas.

Es muy importante ser consciente de que las condiciones en las máquinas cambian durante procesos como la cosecha, como son la velocidad, la calidad del amortiguamiento protector y la acumulación de tierra seca. Por ello, debería utilizarse *TuberLog* regularmente para comprobar que los impactos no hayan aumentado hasta el punto de ser inaceptables.

Con la ejecución inicial en una máquina se puede tener una idea de dónde se encuentran las zonas problemáticas. La duración de las ejecuciones suele depender de lo seguro que sea acceder a la máquina, aunque conviene concentrarlas en secciones breves, como la caída de una red a otra, y repetir la operación de cada sección. Los datos de valores muy elevados apuntan a que se producen numerosas magulladuras.

La repetición de mediciones aporta cifras medias de los impactos. Pueden compararse con los resultados de pruebas de magulladuras realizadas con patatas reales que pasen por la misma sección de la máquina. Si se hace esta comparación en varias situaciones diferentes se adquirirá experiencia para interpretar los resultados rápidamente.

A continuación, se detalla una guía del nivel de impacto que puede crear *TuberLog* al caer desde un lugar concreto a una superficie concreta:

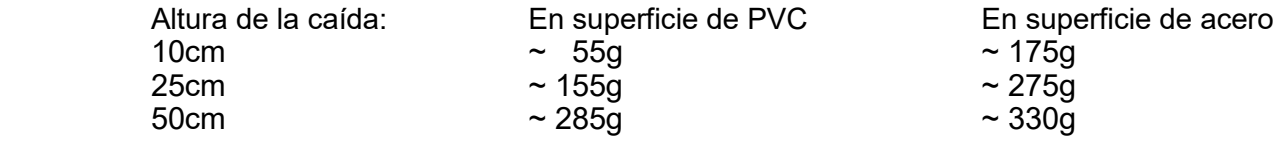

# **IMPORTANTE**

#### *TuberLog* **PTR400 (software para ordenador y aplicación para Android)** *Síganse las instrucciones que comienzan en la página 5*

*TuberLog* **PTR500 (software para ordenador y aplicación para Android y tableta Android)** *Síganse las instrucciones que comienzan en la página 23*

**Mantenimiento, garantía y apéndice en la página 39**

**This instruction manual is available in the following languages:**

**Ce manuel est disponible dans les langues:**

**Diese Bedienungsanleitung ist in folgenden Sprachen:**

**Este manual de instrucciones está disponible en los siguientes idiomas:**

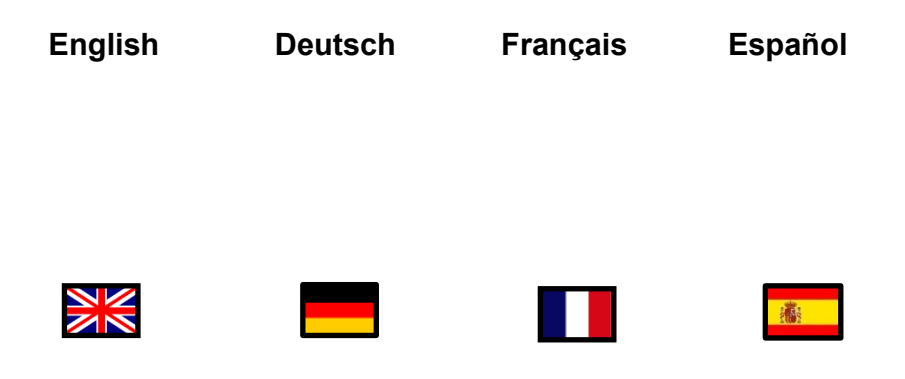

## **PTR400**

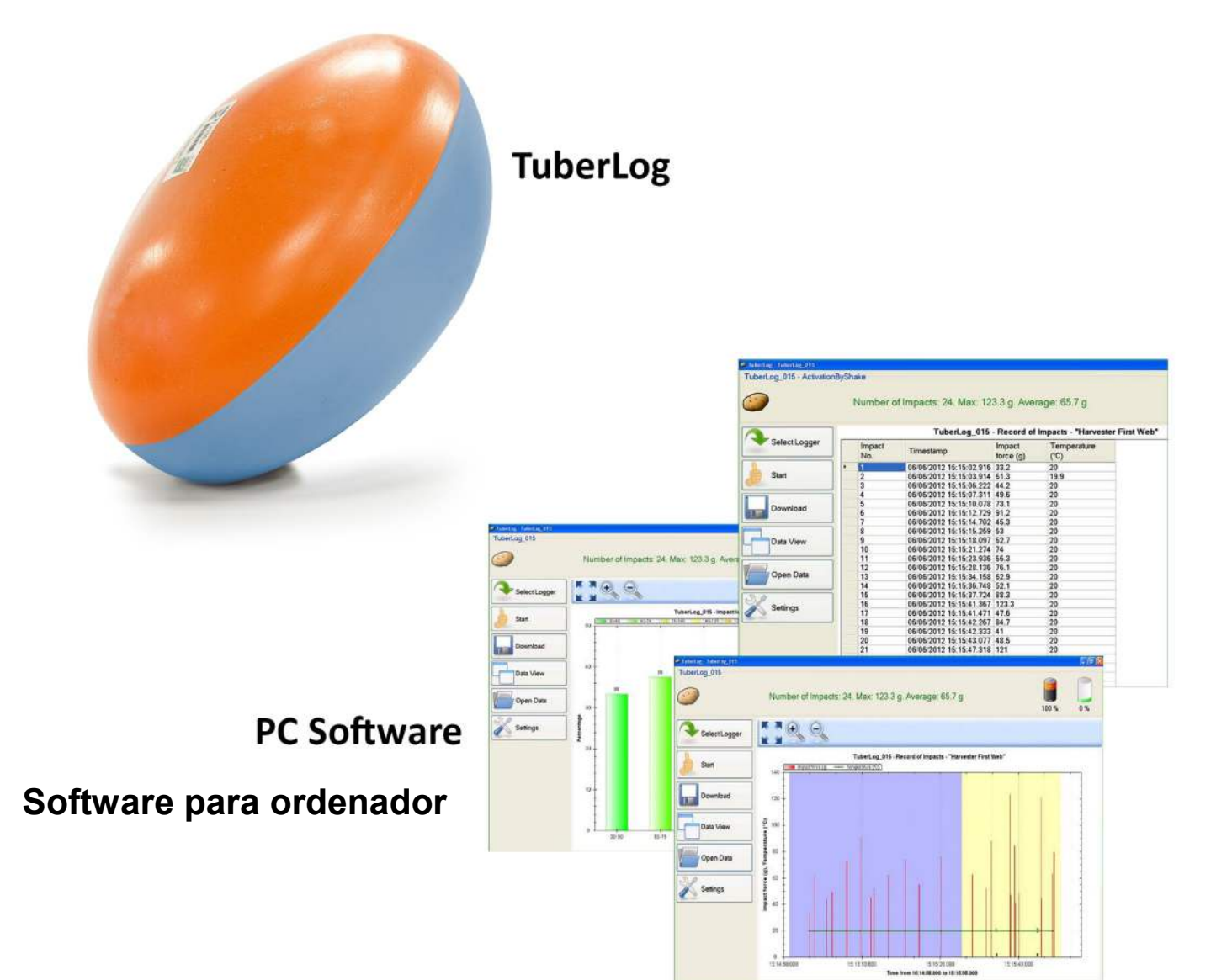

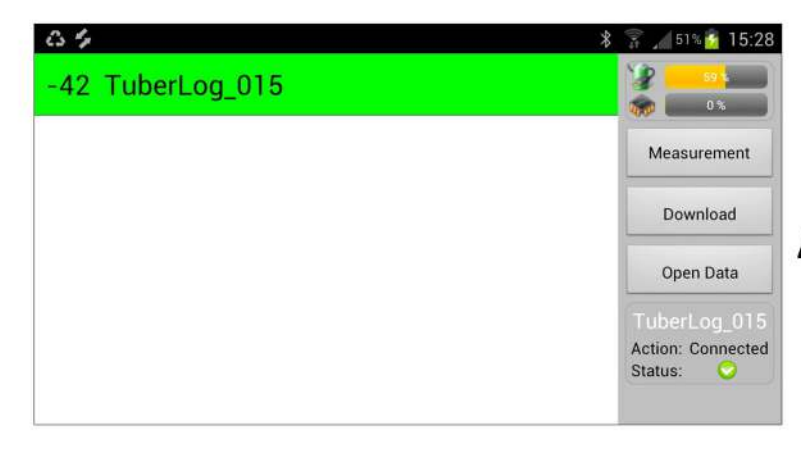

**App for Android Aplicación para Android**

### *TuberLog* **PTR400**

**con**

#### *Aplicación para Android*

#### **Contenido de las instrucciones**

#### **1. Configuración inicial: uso de** *TuberLog* **con dispositivos Android 6**

IMPORTANTE : Antes de utilizar la aplicación para Android en dispositivos Android, debe instalarse el software para ordenador y, posteriormente, conectar el registrador de datos al ordenador.

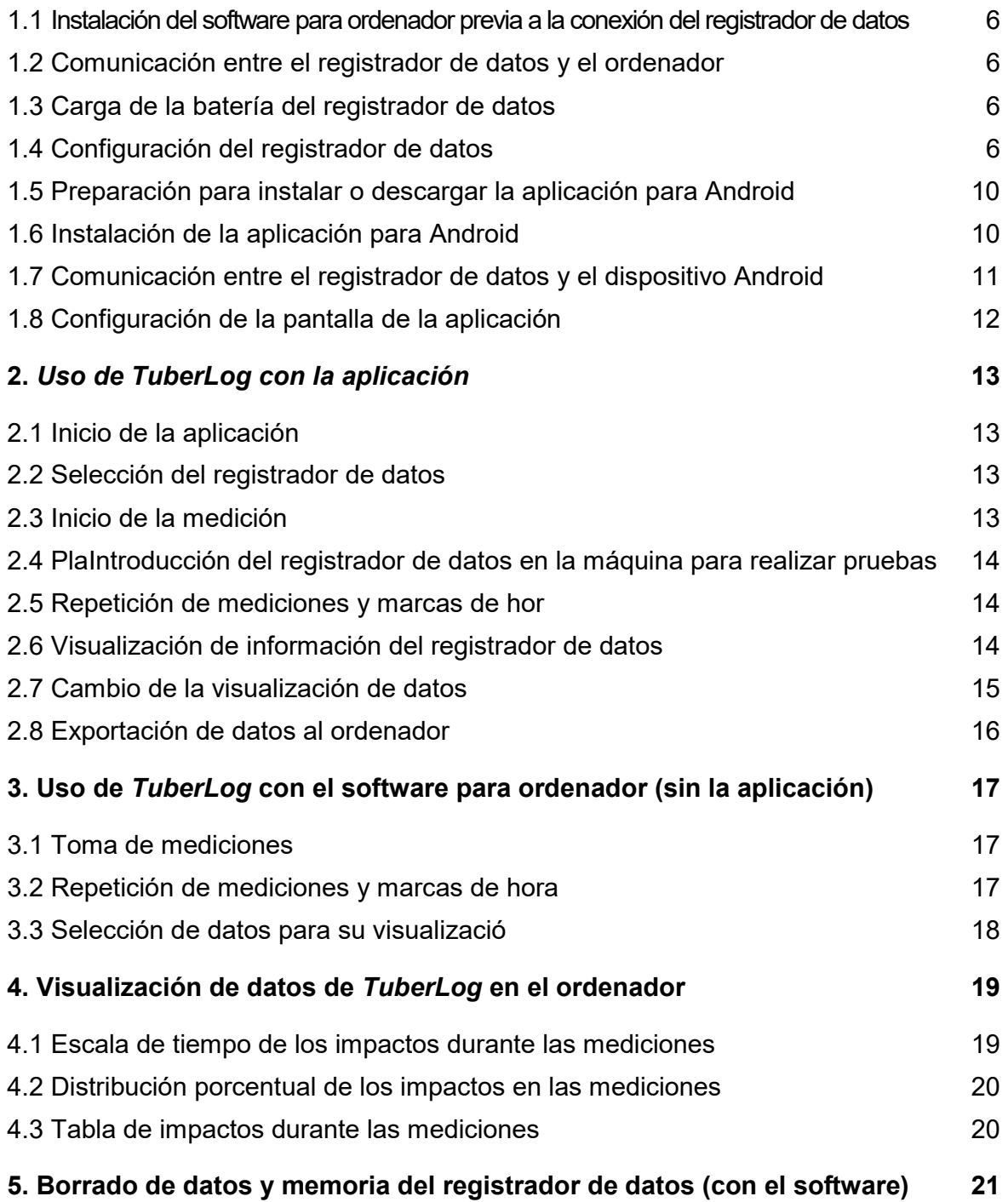

#### **1. Configuración inicial: uso de** *TuberLog* **con dispositivos Android**

 **IMPORTANTE : Antes de utilizar la aplicación para Android de** *TuberLog* **en dispositivos Android, debe instalarse el software en el ordenador y, posteriormente, conectar el registrador de datos al ordenador.**

#### **1.1 Instalación del software previa a la conexión del registrador de datos**

- Descargue el software para PC del sitio web de Martin Lishman: https://martinlishman.com/downloads/
- *Haga clic en setup.exe* y siga las instrucciones de instalación que aparezcan.
- Para crear un acceso directo en el escritorio del ordenador, arrastre el símbolo de la patata de *TuberLog* al escritorio desde la lista de programas del menú Inicio.

#### **1.2 Comunicación entre el registrador de datos y el ordenador**

- − Connect Conecte el registrador de datos a la PC usando el cable USB. El controlador USB suministrado se instalará automáticamente.
- − El Bluetooth se activará automáticamente al conectar el registrador de datos con el cable USB. Si se necesita un adaptador Bluetooth, este deberá introducirse en un puerto USB. Se instalará automáticamente y el icono del Bluetooth aparecerá en la bandeja de tareas. Haga clic con el botón derecho del ratón en el icono y seleccione **Add device** (Añadir dispositivo). Aparecerán los dispositivos con Bluetooth activados. Seleccione *TuberLog* e introduzca el código de emparejamiento predeterminado 1234 para que se reconozca el registrador de datos.

#### **1.3 Carga de la batería del registrador de datos**

Es posible cargar la batería del registrador de datos mediante conexión USB con el cable. Al acabarse la batería no se perderá la información guardada en el registrador de datos. Cuando se seleccione el registrador de datos para su uso, se visualizará la capacidad de carga. Si la batería está completamente cargada, esta durará alrededor de un mes siempre que *Vibration Sensor Mode* (Modo de sensor de vibración) de la configuración del *Bluetooth* (véase1.4) esté fijado en *Activation by Shake* (Activación por agitación) o en *Always Off* (Siempre desactivado). En caso de estar configurado en *Always On*, la batería durará alrededor de cuatro días si no se utiliza o alrededor de diez horas si se utiliza continuamente.

#### **1.4 Configuración del registrador de datos**

La configuración del funcionamiento y las descargas puede fijarse una vez se haya seleccionado el registrador de datos de la siguiente manera:

- Abra el software de *TuberLog*. Aparecerá la siguiente pantalla:
- Haga clic en **Select Logger** (Seleccionar registrador).

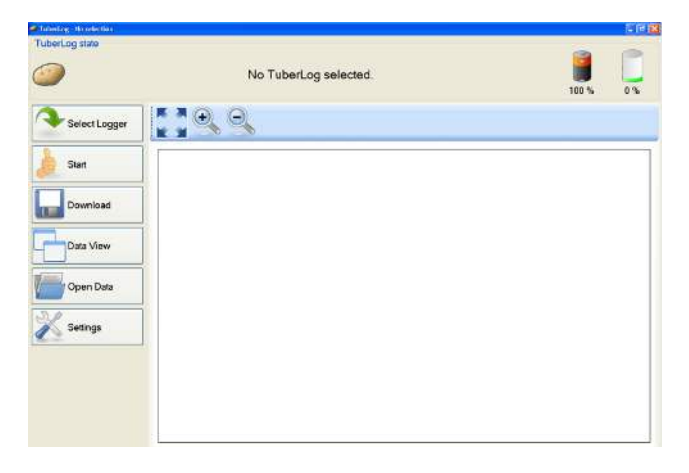

- Conecte el registrador de datos al ordenador con el cable USB o, si se utiliza la Interfaz Bluetooth, golpee suavemente el registrador de datos en una superficie dura. De esta forma se activará el registrador de datos.
- Aparecerá el número de serie del registrador de datos conectado en la lista del *TuberLog*:
- Haga clic en el número de serie y después en **Select** (Seleccionar).
- En la parte superior de la pantalla se visualizarán el número de serie, el estado

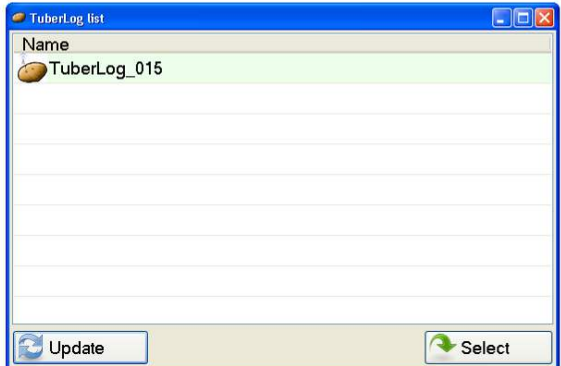

de carga y el estado de la memoria del registrador de datos tal y como se muestra a continuación:

- Haga clic **Settings** (Configuración):

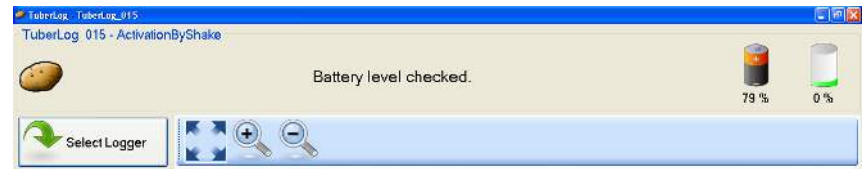

De ser necesario, es posible guardar en una carpeta la siguiente configuración seleccionada y recuperarla con Import (Importación) y **Export** (Exportación), en la parte inferior de la ventana de los *Configuración.*

Las opciones de configuración son las siguientes:

#### **Configuración**

Seleccione el idioma de las indicaciones.

#### **Bluetooth**

Seleccione la configuración del Bluetooth. Con **Activation By Shake,** el uso de la

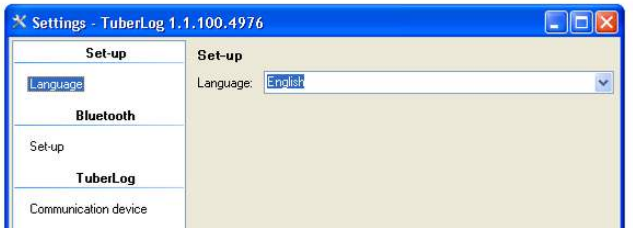

batería será más eficiente.

#### *TuberLog*

Se encarga de activar los dispositivos de comunicación disponibles para la transmisión

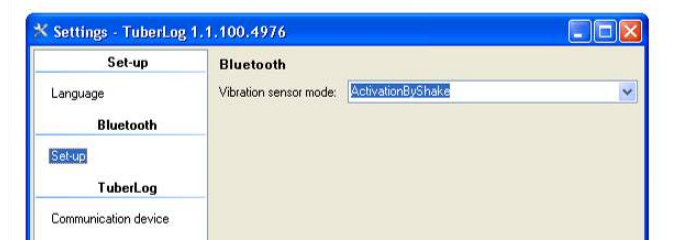

de datos al ordenador.

Deben seleccionarse el Bluetooth y el USB.

#### **Configuración de los datos de** *TuberLog* **Data**

La siguiente configuración atañe a los datos guardados en el registrador, a los cuales

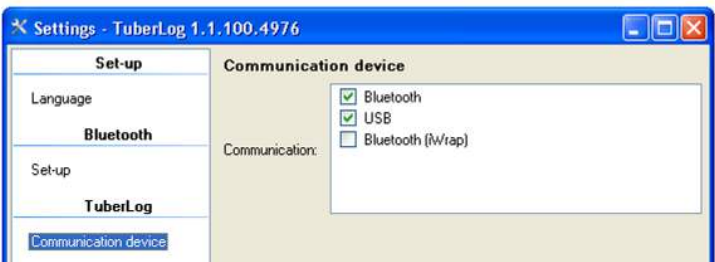

se puede acceder con el software para ordenador.

#### **Nivel de impacto**

- Permite seleccionar los intervalos del nivel de impacto preconfigurados. Para excluir los intervalos de impacto, quite la selección de las casillas correspondientes y haga clic en **Data accuracy** (Precisión de los datos).
- También es posible crear un Impact Level Ranges (Intervalo de nivel de impacto).

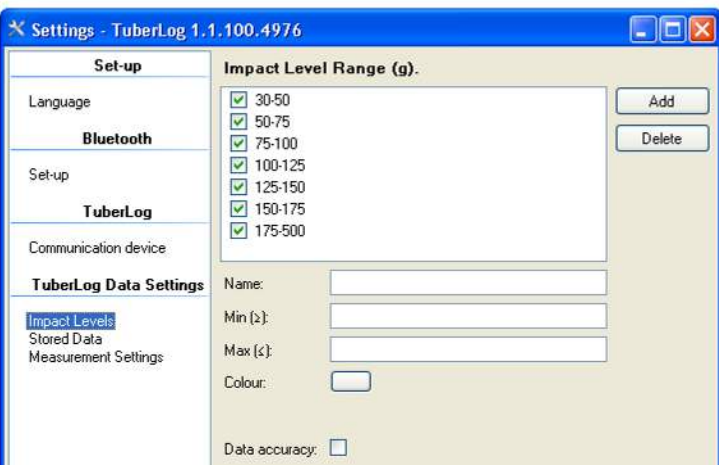

• Haga clic en **Add** (Añadir). Aparecerá una línea con una casilla sin seleccionar y **New** (Nuevo). Haga clic en **New** (Nuevo) para resaltarlo. La configuración predeterminada aparecerá en los campos a continuación.

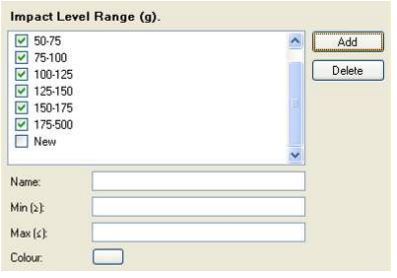

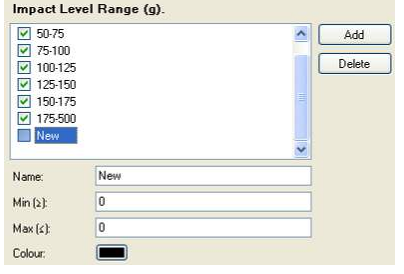

- Introduzca los valores necesarios y un color diferente a los colores utilizados En los otros Intervalos de nivel de impacto. Para guardarlos, haga clic en **Apply** (Aplicar). Para seleccionar el nuevo intervalo, marque la casilla correspondiente, quite la selección de los intervalos que no se necesiten y haga clic de nuevo en **Apply**.
- Para borrar un Intervalo de nivel de impacto concreto, haga clic en él para resultar el nombre y después haga clic en **Delete** (Borrar).

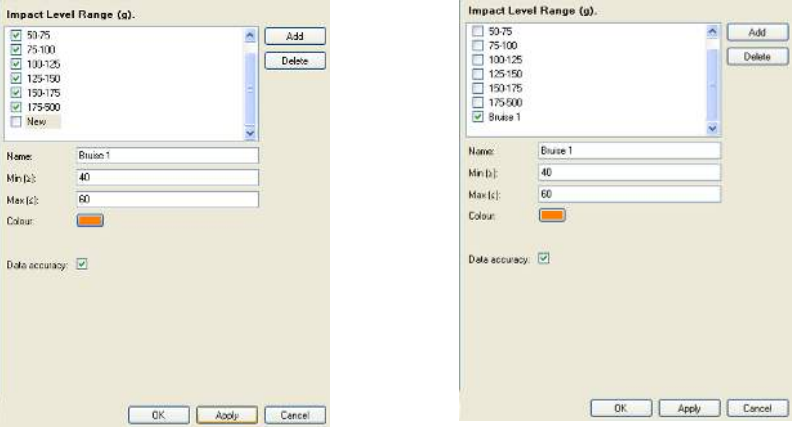

#### **Datos guardados**

Función con la que se definen los parámetros de los datos guardados en el registrador de datos y la localización del archivo cuando se descargue al ordenador. Para administrar la memoria del registrador de datos, véanse la sección 5.

#### **Configuración de las mediciones**

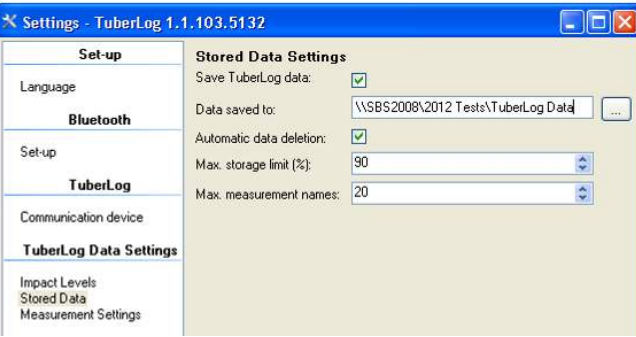

- **Measurement duration** (Duración de las mediciones) está fijado a 10 minutos, pero puede cambiarse conforme se necesite.
- Si se fija **Measurement threshold** (Umbral de medición) en un valor inferior, no se incluirán en los datos registrados los impactos pequeños e insignificantes.
- Puede activarse la opción para configurar **Timestamps** (Marcas de hora) y **Repeat Measurements** (Mediciones repetidas). Más detalles en la sección 3.2.

#### **1.5. Preparación para instalar o descargar la aplicación para Android**

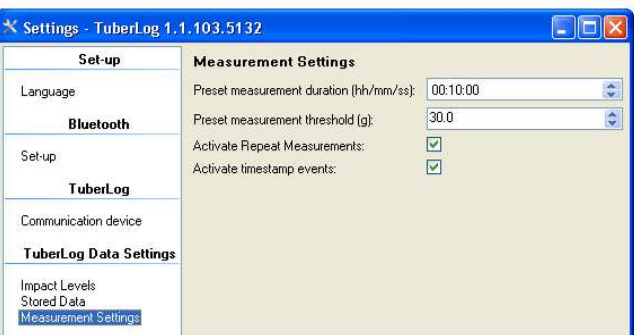

Abra la configuración del dispositivo Android. El menú de todos los dispositivos Android no es el mismo, por lo que estas instrucciones deben utilizarse únicamente como orientación.

- Comprobar que el Bluetooth está activado. Para evitar que se interrumpa la comunicación durante las mediciones, seleccione un Visible time-out period (Tiempo de espera visible) largo (o Never time-out [Sin tiempo de espera]) en el dispositivo Android.
- En Security (Seguridad), seleccionar Screen Lock (Bloqueo de pantalla) y elegir None (Ninguno). Seleccione Device Administration – Unknown Sources (Administración del dispositivo; fuentes desconocidas) y Enable (Habilitar).
- En Power Saving (Ahorro de energía), seleccione la configuración del modo de ahorro de energía Custom (Personalizada). Escoja Screen timeout (Tiempo de espera de la pantalla) y seleccione un periodo que coincida con lo que duren las mediciones que vaya a efectuar. Como alternativa, apague la potencia por completo.

#### **1.6. Instalación de la aplicación para Android Desde Play Store de Google**

- Abra Play Store de Google desde el dispositivo Android. En el campo de búsqueda Introduzca "*TuberLog*". Seleccione los resultados de la búsqueda de la aplicación (resaltados en rojo a continuación).
- Haga clic en instalar. Es posible que deba introducir los datos de su cuenta de Google. Una vez finalizada la instalación, deberá aparecer un icono de en la pantalla de Aplicaciones.

#### **Del sitio web de Martin Lishman**

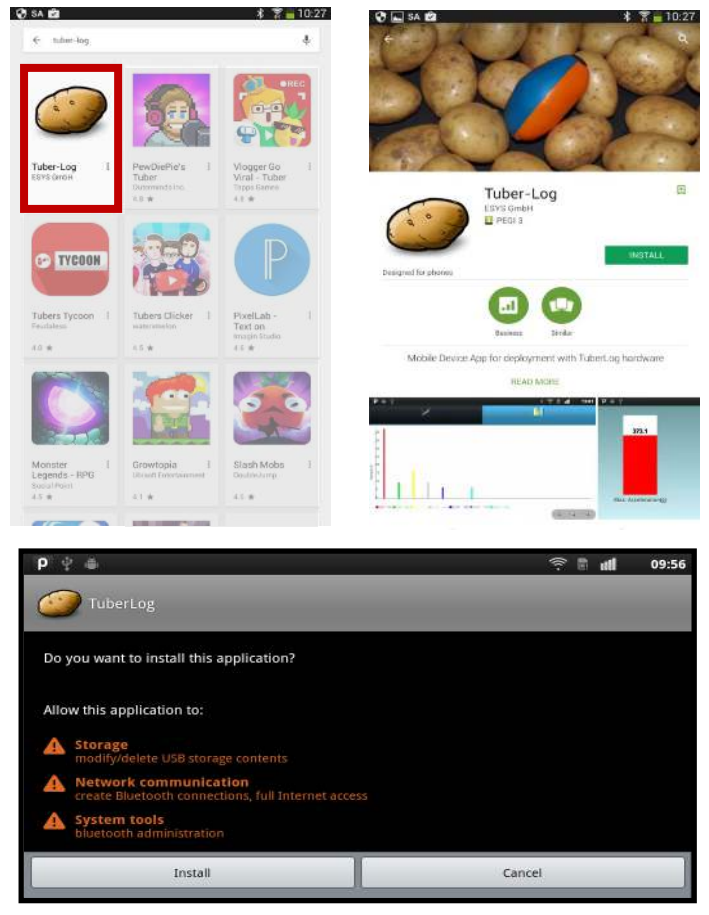

- Conecte el dispositivo Android al ordenador.
- Descarque el archivo TuberLog.apk from https://martinlishman.com/downloads/ (localización en la carpeta PTR400, aplicación para Android) al dispositivo Android.

#### **1.7. Comunicación entre el registrador de datos y el dispositivo Android**

- Si el registrador de datos está configurado en Activation by Shake (Activación por agitación) y dentro del intervalo del Bluetooth del dispositivo Android, golpee firmemente el registrador con una superficie dura. De este modo, se detectará y su número de serie aparecerá en la pantalla. Seleccione el registrador de datos tocando el número de serie que aparece en la pantalla.

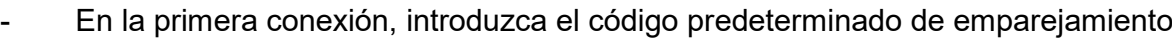

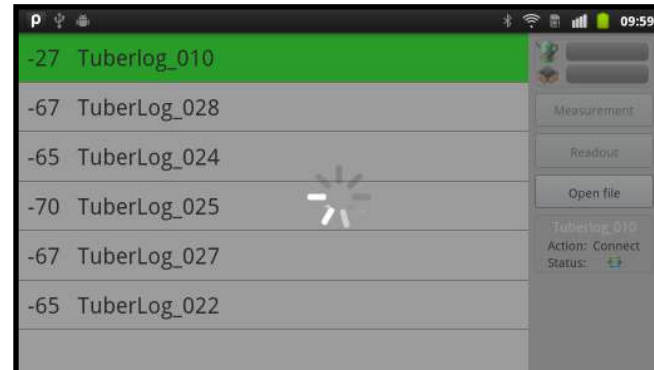

del Bluetooth 1234. Ignore el mensaje de la pantalla que indica que no se puede realizar la conexión.

Toque el número de serie de nuevo y habrá finalizado de emparejar el dispositivo.

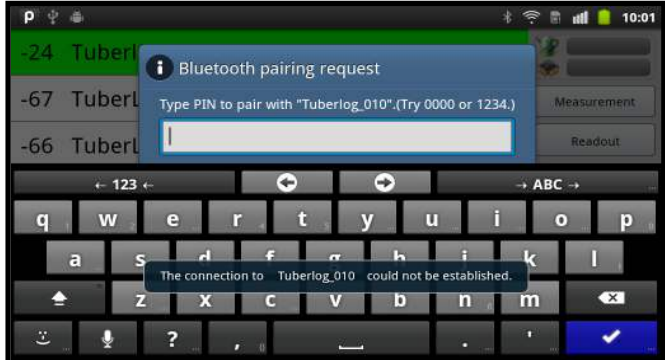

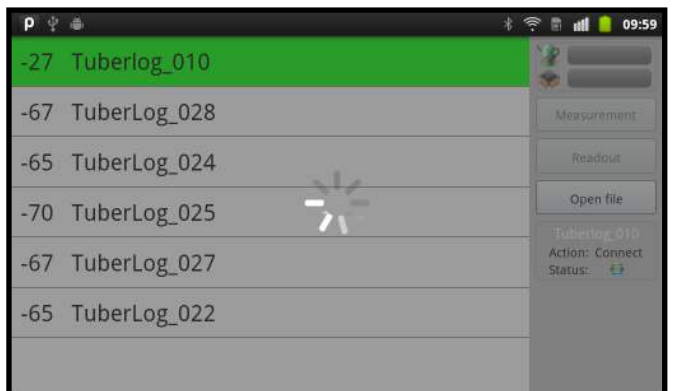

#### **1.8 Configuración de la pantalla de la aplicación**

Toque el botón de menú del dispositivo Android para que aparezcan los dos botones de configuración en la parte inferior de la pantalla horizontal.

#### **Configuración en línea**

1 Sirve para fijar el nivel al que se visualiza un impacto en rojo o amarillo en el

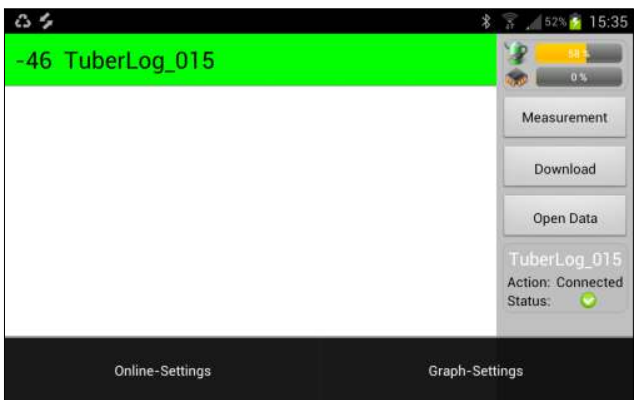

gráfico de barras. Se puede utilizar para destacar los niveles elevados de magulladuras al instante.

- 2 Muestra la información de visualización: el gráfico de barras de impacto máximo y la temperatura del registrador de datos.
- 3 Enciende o apaga la señal acústica: se emite un sonido al registrar los impactos en el registrador de datos. Si hay unos auriculares conectados al dispositivo, también se oirá el sonido por ellos.

#### **Configuración del gráfico**

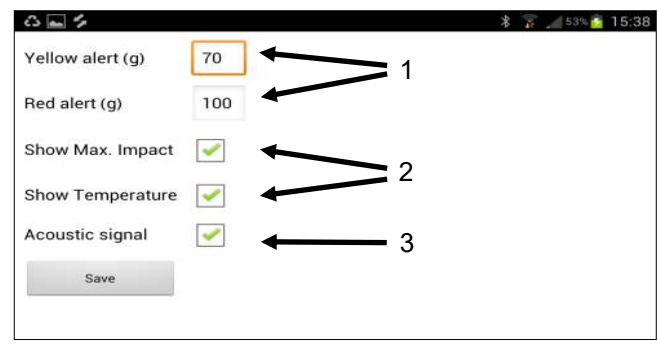

- Sirve para seleccionar siete intervalos de nivel de impacto predeterminados para visualizar la distribución porcentual de los impactos. Para evitar posibles distorsiones en los resultados visualizados, compruebe que el valor inferior de cada intervalo de nivel sea igual que el valor superior del intervalo del nivel anterior.

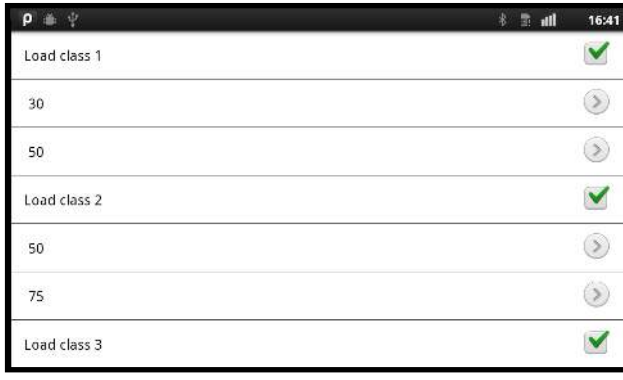

#### **2. Uso de** *TuberLog* **con la aplicación**

#### **2.1 Abra la aplicación**

- Abra la aplicación desde el icono de *TuberLog*.

#### **2.2 Selección del registrador de datos**

- Toque en el número de serie que aparece en *TuberLog* que desee utilizar. Si no aparece, pero se encuentra dentro del intervalo del dispositivo Android, actívelo agitándolo o golpeándolo en una superficie firme. El registrador de datos debería haberse conectado, y la siguiente información aparecerá en la pantalla:
- − Compruebe que la batería del registrador de datos está adecuadamente cargada.

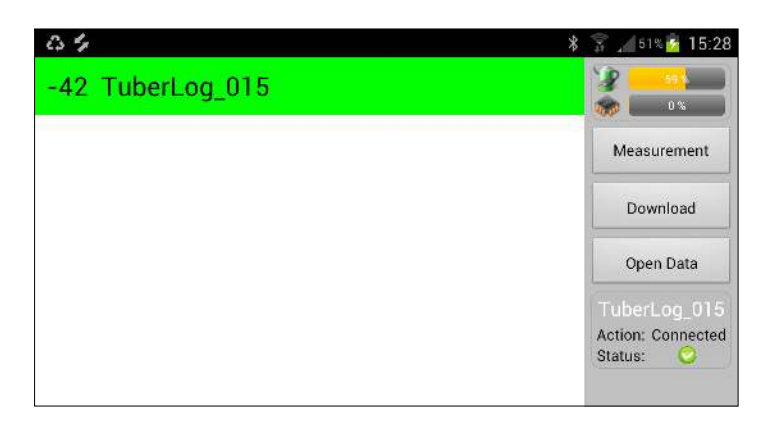

#### **2.3 Inicio de la medición**

- Toque en Measurement (Mediciones) en la barra de menú de la derecha (véase Arriba) para visualizar la ventana Start Measurement (Comenzar medición).
- Introduzca el nombre y la duración de una medición.
- Para seguir la medición en la pantalla en tiempo real, seleccione Online Tracking (Rastreo en línea).
- Toque en Start (Comenzar).

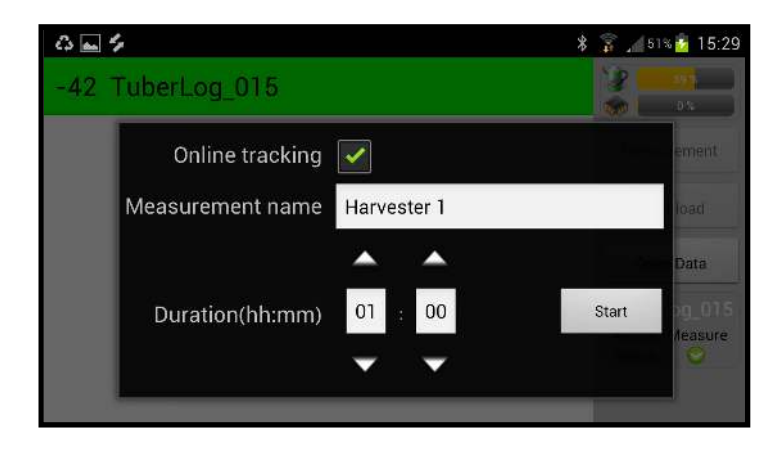

**2.4 Introducción del registrador de datos en la máquina para realizar pruebas**

La duración de la medición restante se mostrará con una cuenta atrás en la parte

superior de la pantalla. Cada impacto se indicará en tiempo real en la pantalla y con un sonido (si se selecciona).

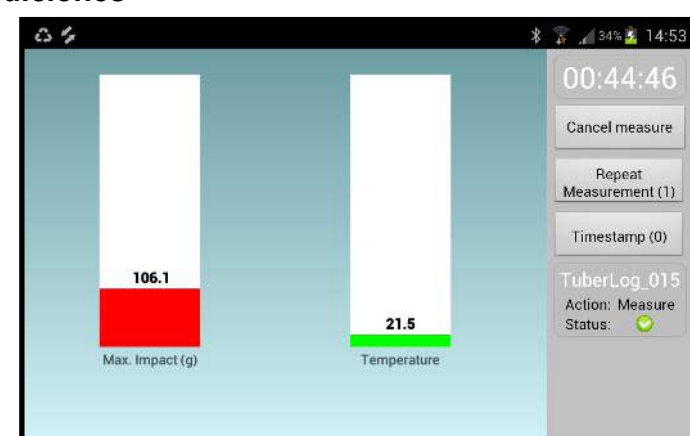

#### **2.5 Repetición de mediciones y marcas de hora Repetición de mediciones**

- Toque este botón para marcar el nuevo principio de la ejecución en una máquina sin necesidad de reiniciar el registrador. Puede resultar de ayuda a la hora de indagar sobre una pieza específica de la máquina. Por ejemplo, la repetición de una caída desde una cinta transportadora a otra puede utilizarse para comprobar si algún impacto grande se da en cada caída o solo ocasionalmente. Las ejecuciones repetidas quedarán diferenciadas con colores en la visualización gráfica de los valores medidos.

#### **Marca de tiempo**

- Al tocar este botón, se registra en los datos la hora a la que se tocó. De este modo, es posible registrar, por ejemplo, el momento justamente anterior a la caída del registrador de datos de una cinta transportadora a otra. Las marcas de tiempo se pueden ver en la pantalla gráfica de resultados, lo que facilita la localización de impactos específicos.

#### **2.6 Visualización de información del registrador de datos**

- Si el temporizador de las mediciones sigue en funcionamiento, haga clic en Cancel measure (Cancelar medición) en la barra de menú de la derecha (véase arriba). Toque en Download (Descargar) para mostrar la lista de nombres de las mediciones y toque en la medición deseada para resaltarla. Se visualizarán los datos.

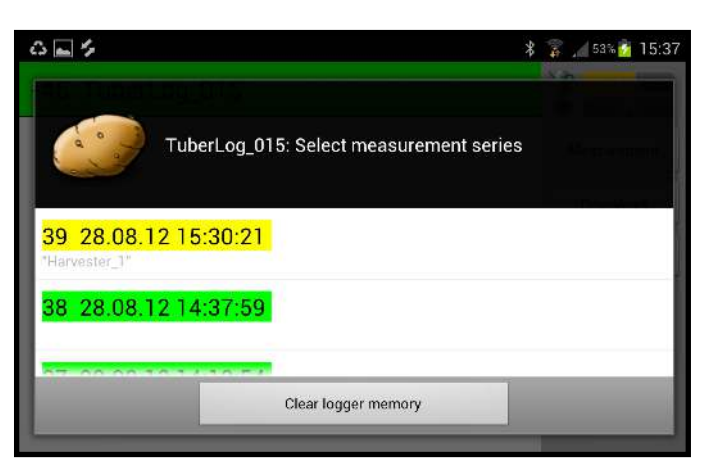

Las mediciones resaltadas en color verde estarán ya guardadas en el dispositivo Android. Las marcadas de amarillo, no tendrán ningún dato.

Toque en el botón Open Data (Abrir datos) para descargar mediciones que estén guardadas en el dispositivo Android.

#### **2.7 Cambio de la visualización de datos**

Toque en los iconos del gráfico de encima de los datos para cambiar la

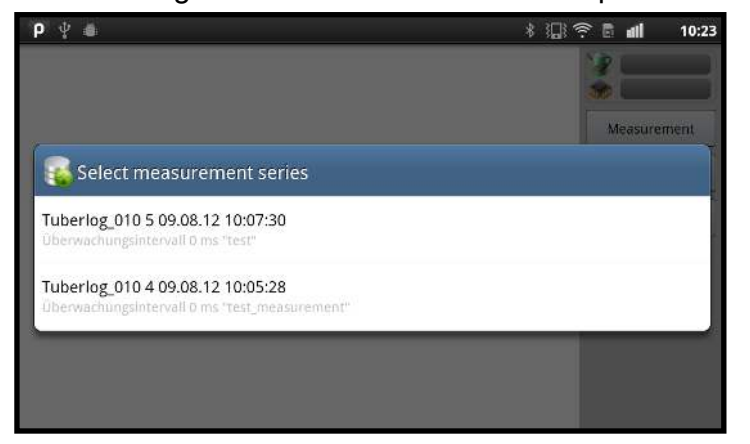

visualización entre el gráfico de la escala de tiempo y la distribución porcentual de los impactos.

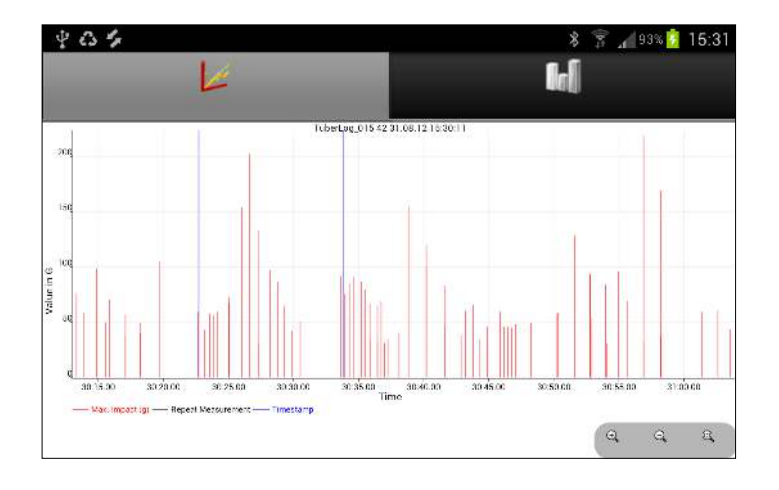

#### Gráfico de impactos durante las mediciones

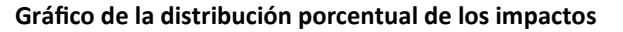

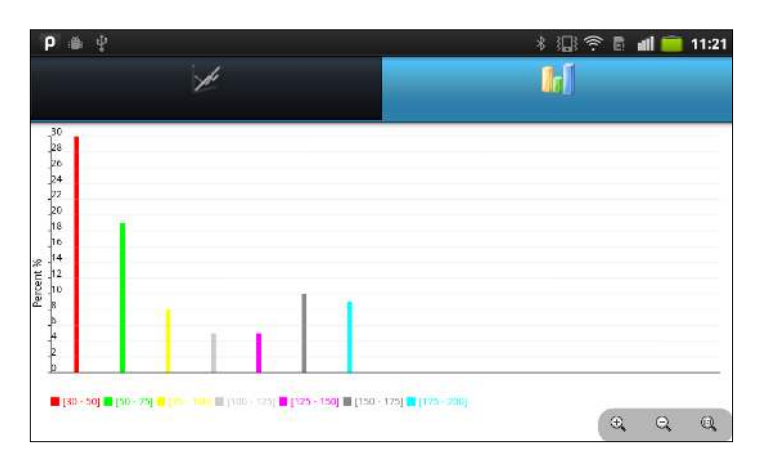

#### **2.8 Exportación de datos al ordenador**

Los archivos de las mediciones que se descarguen del registrador de datos se

guardan automáticamente en formato XML en el directorio de *TuberLog* en la tarjeta SD del dispositivo Android. Se puede acceder a ellos desde My Files (Mis archivos)/*TuberLog* (el nombre de las carpetas puede ser diferente en algunos dispositivos). Es posible copiar los datos al ordenador y procesarlos usando el software para ordenador de *TuberLog*.

- Los datos de la lista de series de mediciones se borrarán de la base de datos del dispositivo Android después de un mes, por lo que deberá descargar aquellos que necesite al directorio de *TuberLog*. Por el contrario, los archivos XML se mantendrán en el directorio, a menos que se borren intencionadamente.
- Más información sobre la visualización de datos con el software para ordenador en la sección 4.

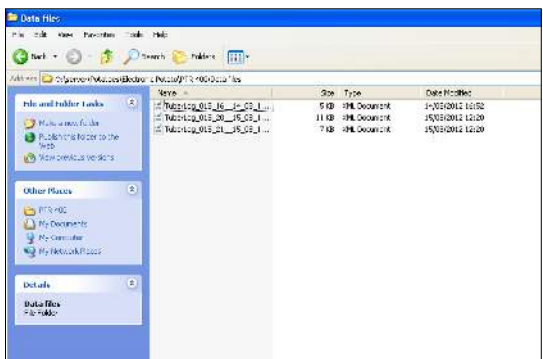

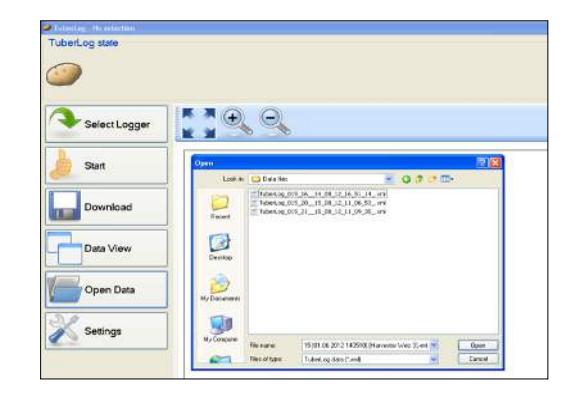

#### Etapas típicas de la presentación de datos con el software **Más información en la sección 4.**

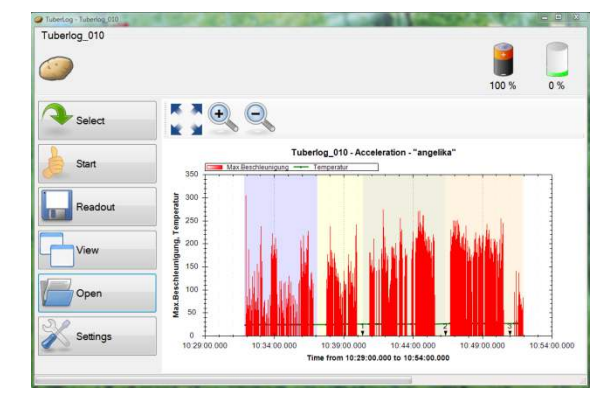

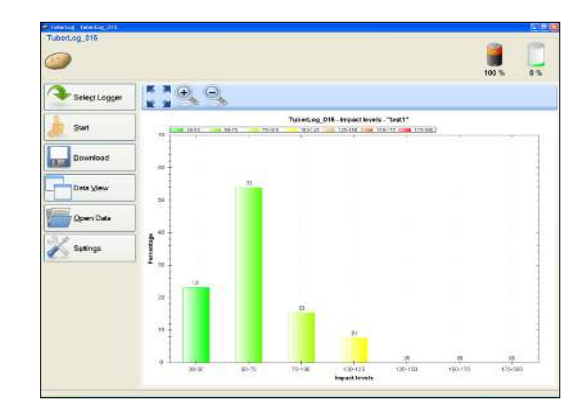

#### **3. Uso de** *TuberLog* **con el software para ordenador (sin la aplicación)**

#### **3.1 Toma de mediciones**

- Abra el software para ordenador
- Active el registrador de datos agitándolo o golpeándolo firmemente en una superficie dura.
- Haga clic en el botón **Start** (Inicio). Se abrirá la ventana Start Measurement (Inicio de la medición):
- Configure **Measurement duration** (duración de la medición), **Impact Threshold**  (umbral de impacto) (mínimo 10 g) y **Measurement Name (nombre de la**

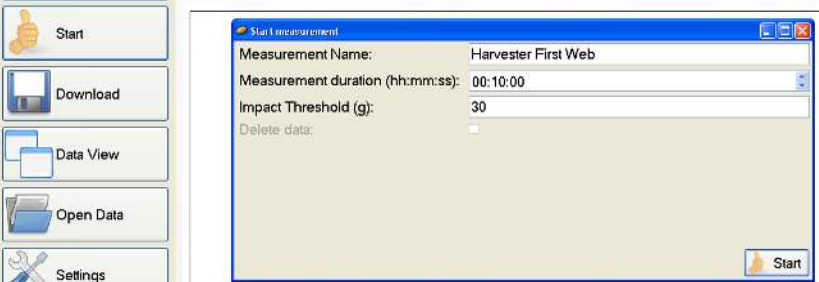

#### **medición).**

- Haga clic en **Start** (Inicio).
- El tiempo de ejecución restante de la medición aparece como a continuación:
- El registrador de datos ya se puede colocar en la máquina que se vaya a probar.

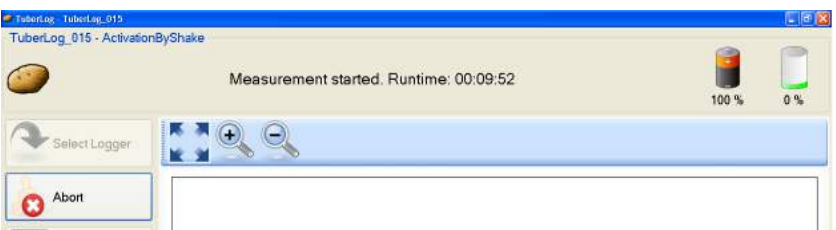

#### **3.2 Repetición de mediciones y marcas de hora**

Después de hacer clic en Start, aparecerán dos botones más en la parte inferior de la barra de menú:

#### **Repetición de mediciones**

- Haga clic en este botón para marcar el nuevo principio de la ejecución en una máquina sin necesidad de reiniciar el registrador. Puede resultar de ayuda a la hora de indagar sobre una pieza específica de la máquina. Por ejemplo, la repetición de una caída desde una cinta transportadora a otra puede utilizarse para comprobar si algún impacto grande se da en cada caída o solo ocasionalmente. Las ejecuciones repetidas quedarán diferenciadas con colores en la visualización gráfica de los valores medidos.

#### **Marca de tiempo**

- Al hacer clic este botón, se registra en los datos la hora a la que se tocó. De este modo, es posible registrar, por ejemplo, el momento justamente anterior a la caída del registrador de datos de una cinta transportadora a otra. Las marcas de tiempo se pueden ver en la pantalla gráfica de resultados, lo que facilita la localización de impactos específicos. Para que la marca de tiempo sea exacta, compruebe la hora que marca el ordenador.

#### **3.3 Selección de datos para su visualización**

- Para visualizar las mediciones del registrador de datos mientras se esté tomando una medición, haga clic en Abort (Abortar). La medición se interrumpirá.
- Haga clic en **Download** (Descargar). En una nueva ventana se mostrarán las

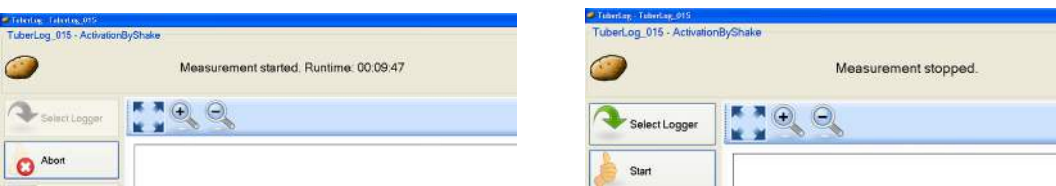

mediciones tomadas y la fecha en que se registraron, guardadas en el registrador de datos. Haga clic en la medición que desee ver y después en **Select** (Seleccionar).

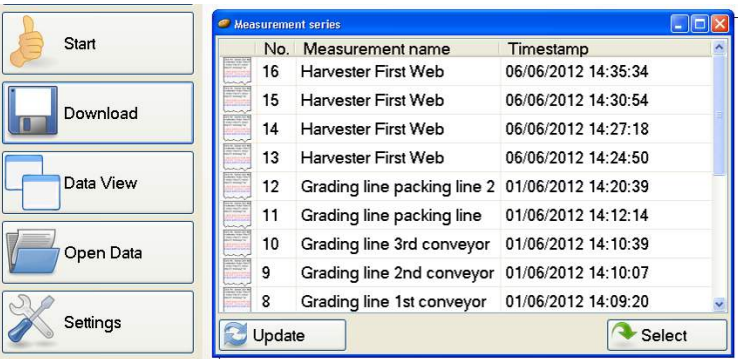

- Los datos se visualizarán más rápidamente con una interfaz USB que con una interfaz Bluetooth inalámbrica.
- Si se ha marcado la opción Save *TuberLog* Data (Guardar datos *TuberLog*) en Settings/Stored Data (Configuración/datos guardados), todas las tomas de mediciones se guardarán en la carpeta de datos durante la instalación del software. El formato del nombre del archivo será el siguiente:

Número de serie de *TuberLog* [fecha y hora de la medición][nombre de la medición].xml

**4. Visualización de datos de** *TuberLog* **en el ordenador**

- Con el software para ordenador, haga clic en **Open Data** (Abrir datos) para visualizar las mediciones tomadas que ya se hayan guardado desde el dispositivo Android o el software para ordenador a la carpeta de datos. Resalte el archivo que desee ver y haga clic en **Open** (Abrir).
- Para cambiar la presentación de datos de las mediciones tomadas que se hayan seleccionado, haga clic en **Data View** (Vista de datos). Es posible ver los datos de tres formas diferentes. Haga clic de nuevo en **Data View** para alternar las vistas.

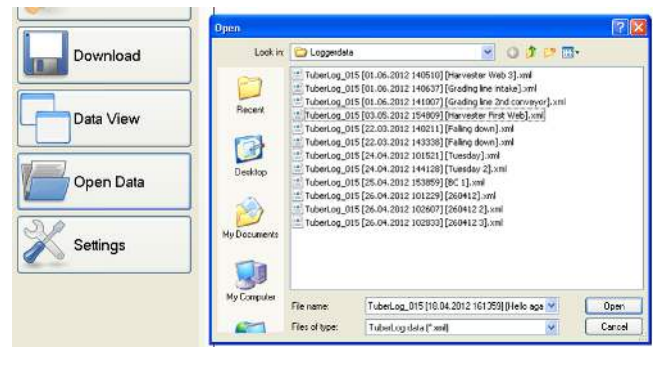

#### **4.1 Escala de tiempo de los impactos durante las mediciones**

- Aparecerán las tomas de mediciones repetidas (azul y amarillo) con dos marca de hora (1, 2). La línea verde

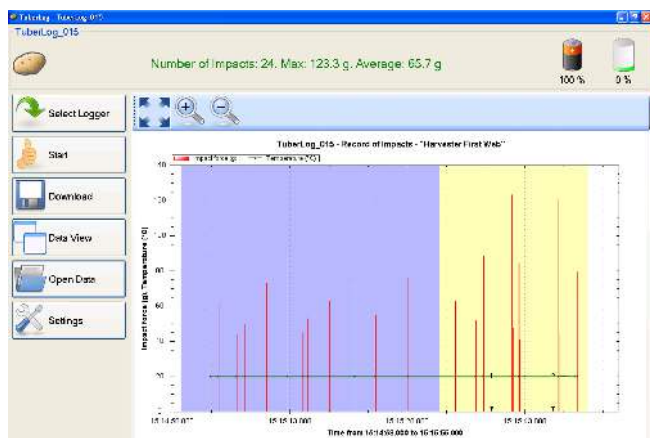

horizontal representa la temperatura registrada con el registrador de datos.

- Los botones de encima del gráfico sirven para aumentar o disminuir la imagen, y para devolverle su estado original. Es posible disminuir el espacio de tiempo mostrado dibujando un rectángulo en el gráfico con el botón izquierdo del ratón pulsado.
- Haga clic con el botón derecho del ratón en el gráfico para abrir

un menú con otras configuraciones ajustables, como visualización e impresión (véase imagen de la derecha).

Los resultados se pueden guardar en el portapapeles (Copy [Copiar]) o como archivo de imagen.

#### **4.2 Distribución porcentual de los impactos en las mediciones**

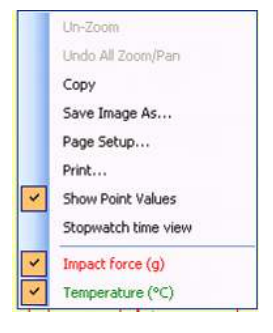

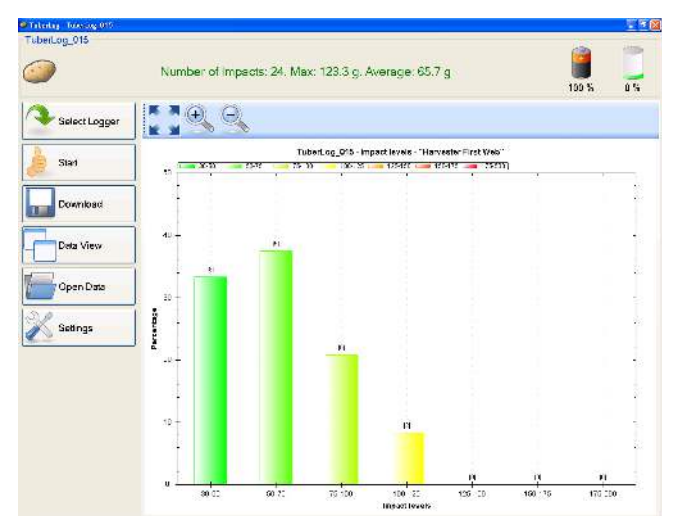

Además de la distribución porcentual, este gráfico también muestran el número

registrado de los niveles de impacto en cada grupo. Si la opción Data accuracy (Precisión de datos) está marcada en *TuberLog* Data Settings/Impact levels (Configuración de datos/niveles de impacto de *TuberLog*), solo se incluirán en el cálculo porcentual los datos que se ajusten a los grupos predeterminados de los niveles de impacto. Este tipo de gráficos se puede manejar, imprimir y guardar del mismo modo que 4.1.

#### **4.3 Tabla de impactos durante las mediciones**

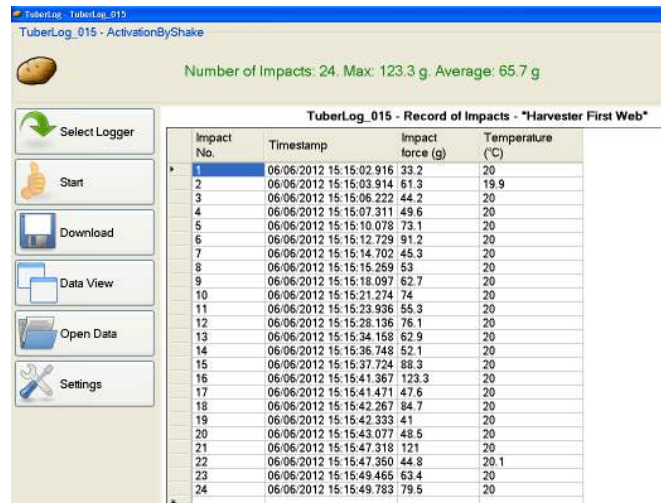

#### **Transferencia de datos Microsoft Excel**

- Para seleccionar un registro de la tabla, haga clic en la columna gris de la izquierda del número de impactos. La fila entera quedará resaltada.
- Pulse prolongadamente la tecla Ctrl y después la tecla C, luego suelte en primer lugar C y en segundo lugar Ctrl. Los datos se habrán copiado.
- Abra una hoja de cálculo de Microsoft Excel nueva y haga clic en una celda de forma que el cursor parpadee en ella. Pulse prolongadamente la tecla Ctrl y después la tecla V, para pegar los datos en la hoja de cálculo.
- Para seleccionar una secuencia de datos o varios datos no secuenciales, pulse prolongadamente la tecla Ctrl y haga clic en la celda vacía paralela al número de impactos y cópielo y péguelo tal y como se ha indicado anteriormente.

#### **5. Borrado de datos y memoria del registrador de datos (con el software)**

- Para borrar la memoria del registrador de datos antes de tomar una medición nueva, haga clic en **Start** (Inicio) y **Ctrl** a la vez.
- De este modo, se activará la opción Delete data (Borrar datos) en la ventana Start Measurement (Comenzar medición).
- Marque **Delete data** y después **Start**. Siempre se le pedirá que confirme si quiere borrar los datos antes de comenzar la medición.
- Si no se ejecuta CTRL+ Start en la ventana principal, Delete data no estará habilitado y aparecerá oscurecido.

Start

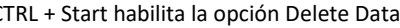

**CR Start Ave** Measurement Name

Impact Threshold (g): Delete data:

Measurement duration (hh:mm:ss): 00:10:00

CTRL + Start habilita la opción Delete Data No se ejecutó CTRL + Start, por lo que no se puede utilizar la función Delete Data

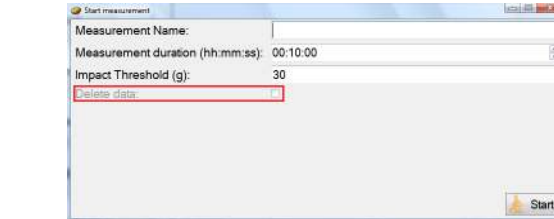

Si la memoria del registrador de datos está llena, las mediciones nuevas sobreescribirán las antiguas. Los impactos inferiores al Impact Threshold (Umbral de impacto) no se guardarán en la memoria, por lo que el tiempo antes de que se llene la memoria se puede prolongar configurando un umbral superior. Las mediciones que deben conservarse por controles de calidad, siempre deben descargarse a un ordenador antes de que se llene la memoria. El nivel de memoria se indica en la parte superior de la pantalla al seleccionar el registrador de datos antes de comenzar una medición.

Si se marca Automatic Data Deletion (borrado automático de datos) en Stored Data Settings (configuración de datos guardados), el software controlará la memoria del registrador de datos con respecto a los dos límites fijados (límite máximo de almacenamiento (%) y nombres de mediciones máximas) y le avisará de la posibilidad de que se borren datos.

Si se alcanza uno de los límites, **Delete Data** aparecerá marcado automáticamente en

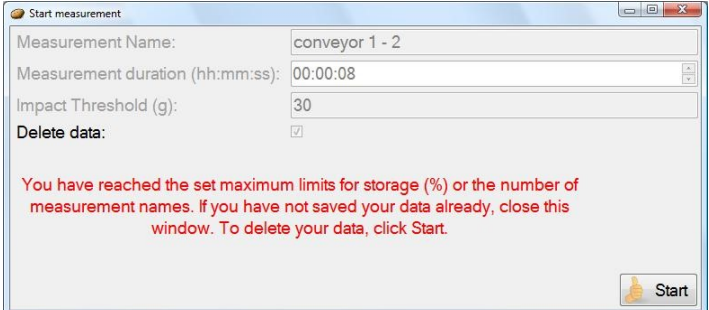

la ventana Start Measurement. Será imposible quitar la selección, a menos que se deje espacio en la memoria. Si no ha guardado las mediciones en el ordenador, cierre la ventana y descárguelas. Para continuar sin guardar datos, haga clic en **Start**.

## **PTR500**

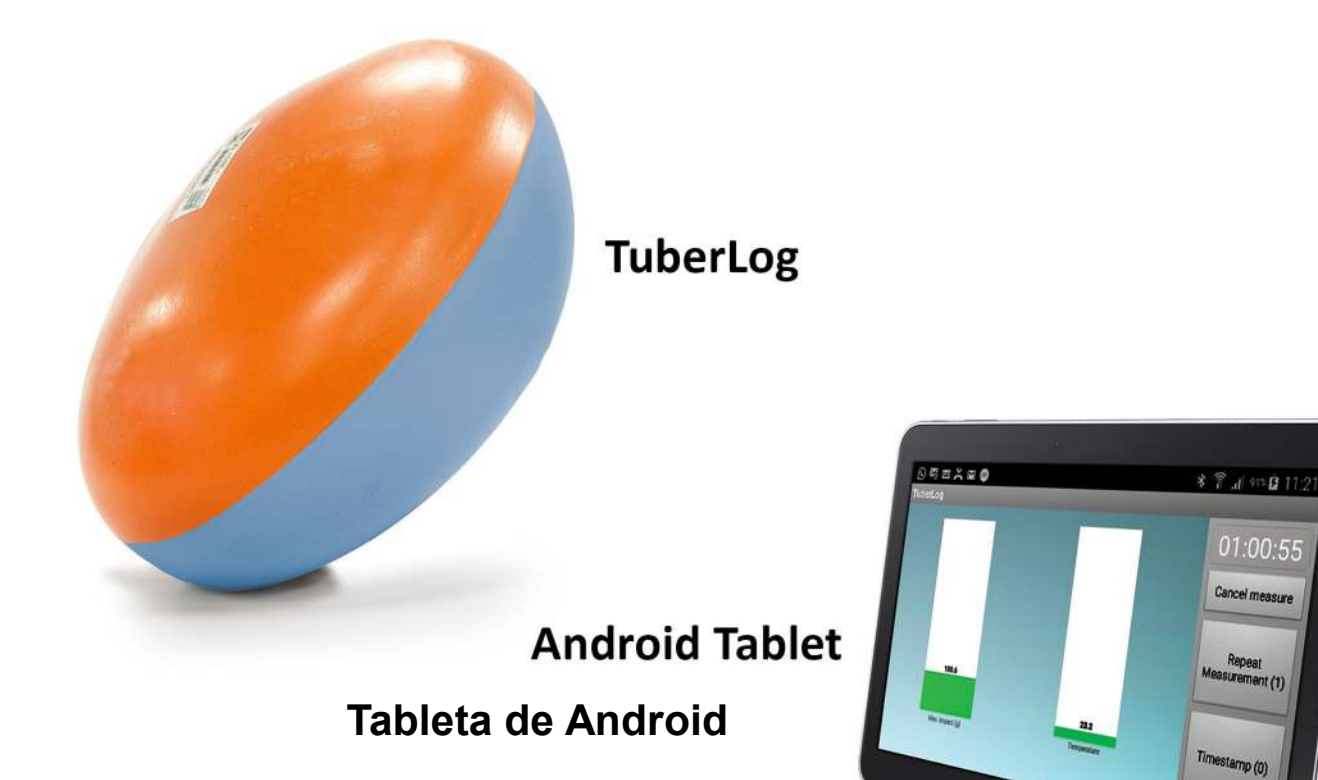

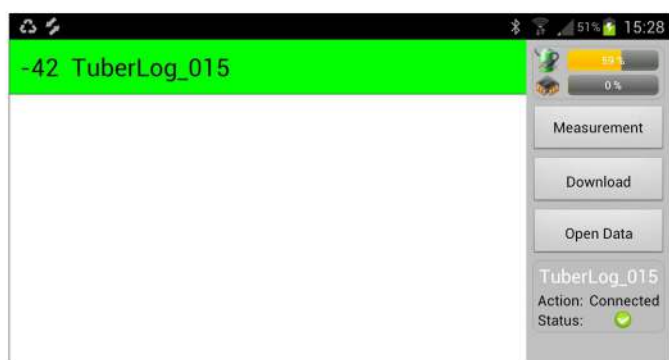

**App for Android Aplicación para Android**

**PC Software Software para ordenador**

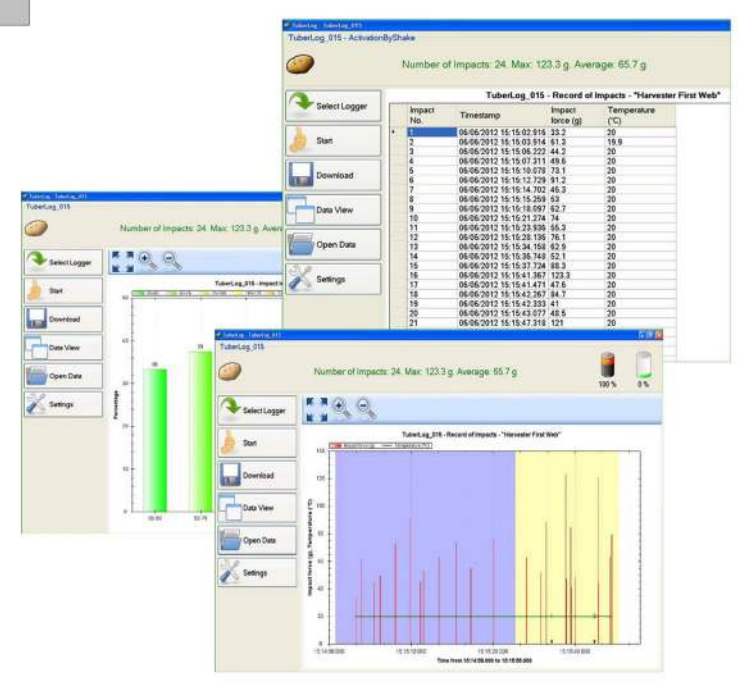

#### *TuberLog* **PTR500 con aplicación para Android tableta Samsung**

#### **Contenido de las instrucciones**

#### **1. Configuración inicial: uso de** *TuberLog* **con una tableta Samsung 24**

IMPORTANTE: la tableta Samsung se suministra con la aplicación para Android *TuberLog*. Antes de utilizar la aplicación, debe instalarse el software en el ordenador y, posteriormente, conectar el registrador de datos al ordenador.

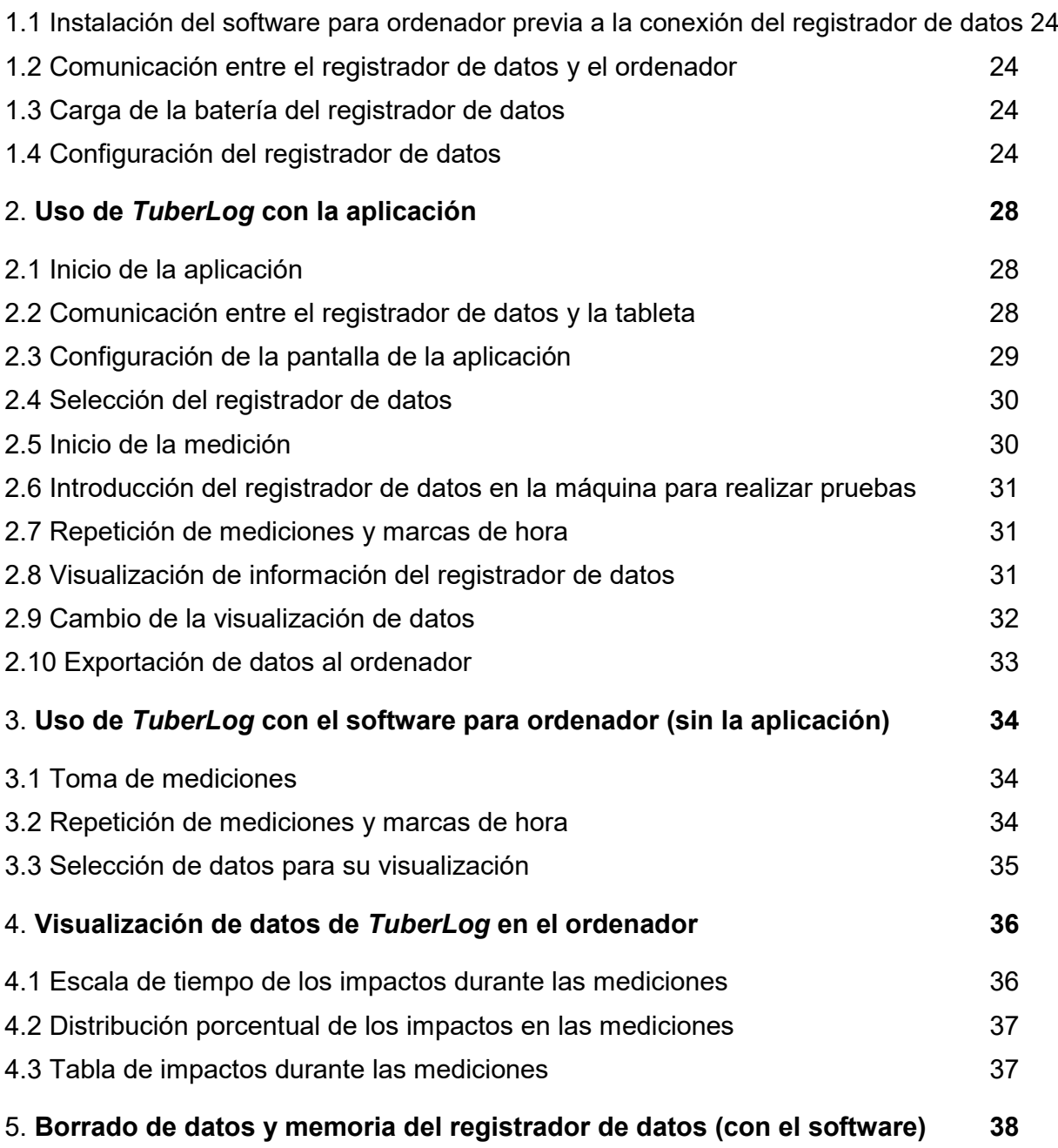

#### **1. Configuración inicial: uso de** *TuberLog* **con una tableta Samsung**

IMPORTANTE: la tableta Samsung se suministra con la aplicación para Android *TuberLog*. Antes de utilizar la aplicación, debe instalarse el software en el ordenador y, posteriormente, conectar el registrador de datos al ordenador.

#### **1.1 Instalación del software previa a la conexión del registrador de datos**

- Descargue el software para PC del sitio web de Martin Lishman: https://martinlishman.com/downloads/
- *Haga clic en setup.exe* y siga las instrucciones de instalación que aparezcan.
- Para crear un acceso directo en el escritorio del ordenador, arrastre el símbolo de la patata de *TuberLog* al escritorio desde la lista de programas del menú Inicio.

#### **1.2 Comunicación entre el registrador de datos y el ordenador**

Conecte el registrador de datos al ordenador con el cable USB. La unidad USB suministrada se instalará automáticamente. El Bluetooth se activará automáticamente al conectar el registrador de datos con el cable USB. Si se necesita un adaptador Bluetooth, este deberá introducirse en un puerto USB. Se instalará automáticamente y el icono del Bluetooth aparecerá en la bandeja de tareas. Haga clic con el botón derecho del ratón en el icono y seleccione **Add device** (Añadir dispositivo). Aparecerán los dispositivos con Bluetooth activados. Seleccione *TuberLog* e introduzca el código de emparejamiento predeterminado 1234 para que se reconozca el registrador de datos.

#### **1.3 Carga de la batería del registrador de datos**

Es posible cargar la batería del registrador de datos mediante conexión USB con el cable. Al acabarse la batería no se perderá

la información guardada en el registrador de datos. Cuando se seleccione el registrador de datos para su uso, se visualizará la capacidad de carga. Si la batería está completamente cargada, esta durará alrededor de un mes siempre que Vibration Sensor Mode (Modo de sensor de vibración) de la configuración del Bluetooth (véase1.4) esté fijado en Activation by Shake (Activación por agitación) o en Always Off (Siempre desactivado). En caso de estar configurado en Always On, la batería durará alrededor de cuatro días si no se utiliza o alrededor de diez horas si se utiliza continuamente.

#### **1.4 Configuración del registrador de datos**

La configuración del funcionamiento y las descargas puede fijarse una vez se haya seleccionado el registrador de datos de la siguiente manera:

- Abra el software de *TuberLog*. Aparecerá la siguiente pantalla:

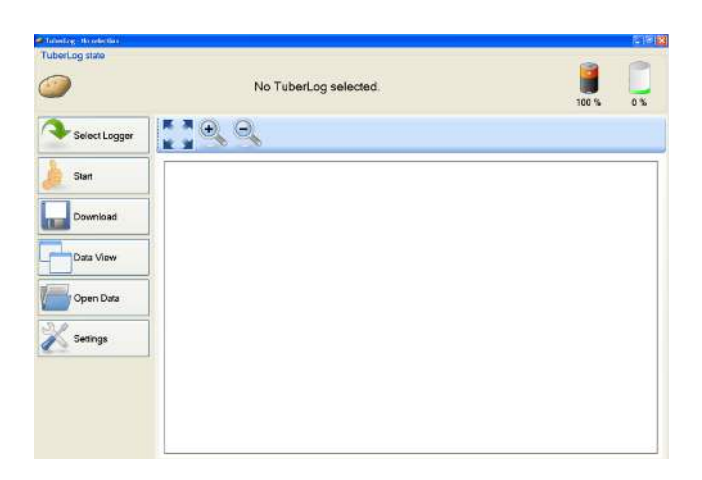

- Haga clic en **Select Logger** (Seleccionar registrador).
- Conecte el registrador de datos al ordenador con el cable USB o, si se utiliza la interfaz Bluetooth, golpee suavemente el registrador de datos en una superficie dura. De esta forma se activará el registrador de datos.
- Aparecerá el número de serie del registrador de datos conectado en la lista del *TuberLog***:**

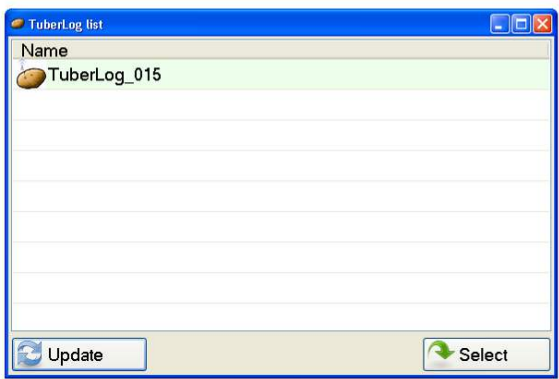

- Haga clic en el número de serie y después en **Select** (Seleccionar).
- En la parte superior de la pantalla se visualizarán el número de serie, el estado de carga y el estado de la memoria del registrador de datos tal y como se muestra a continuación:

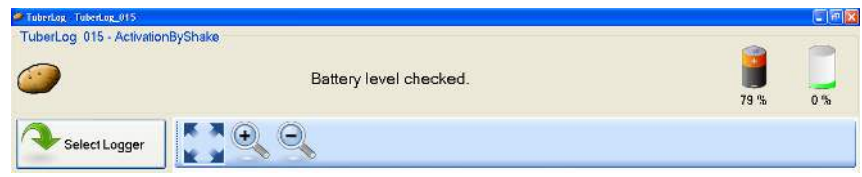

- Haga clic **Settings** (Configuración):

De ser necesario, es posible guardar en una carpeta la siguiente configuración seleccionada y recuperarla con **Import** (Importación) y **Export** (Exportación), en la parte inferior de la ventana de los *Configuración*.

Las opciones de configuración son las siguientes:

#### **Configuración**

Seleccione el idioma de las indicaciones.

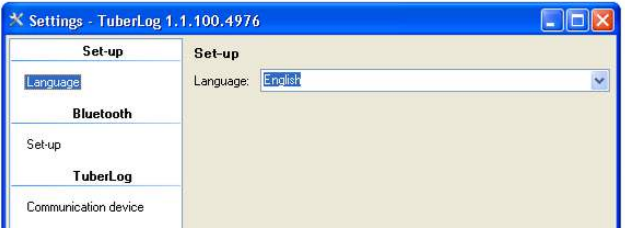

#### **Bluetooth**

Seleccione la configuración del Bluetooth. Con **Activation By Shake,** el uso de la batería será más eficiente.

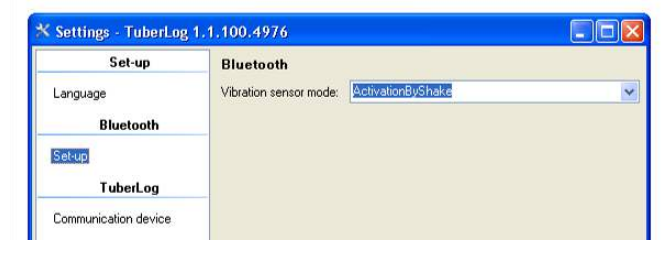

#### *TuberLog*

Se encarga de activar los dispositivos de comunicación disponibles para la transmisión de datos al ordenador. Deben seleccionarse el Bluetooth y el USB.

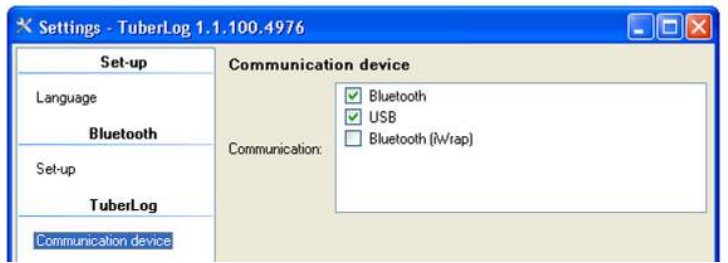

#### **Configuración de los datos de** *TuberLog* **Data**

La siguiente configuración atañe a los datos guardados en el registrador, a los cuales se puede acceder con el software.

#### **Nivel de impacto**

Permite seleccionar los intervalos del nivel de impacto preconfigurados. Para excluir los intervalos de impacto, quite la selección de las casillas correspondientes y haga clic en **Data accuracy** (Precisión de los datos).

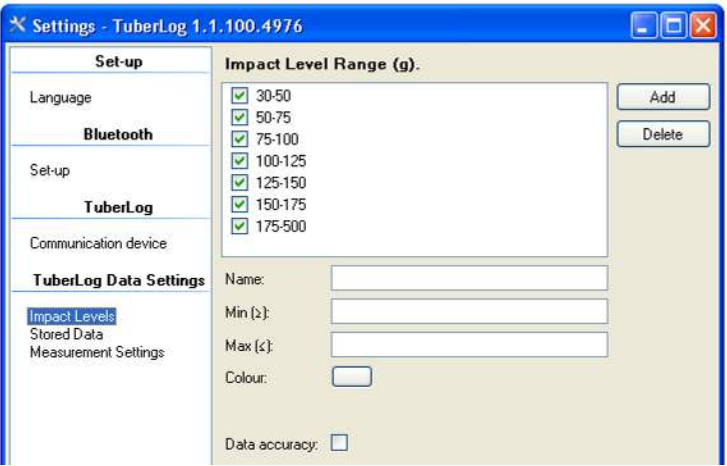

- También es posible crear un Impact Level Ranges (Intervalo de nivel de impacto).
	- Haga clic en **Add** (Añadir). Aparecerá una línea con una casilla sin seleccionar y **New** (Nuevo). Haga clic en **New** (Nuevo) para resaltarlo. La configuración predeterminada aparecerá en los campos a continuación.

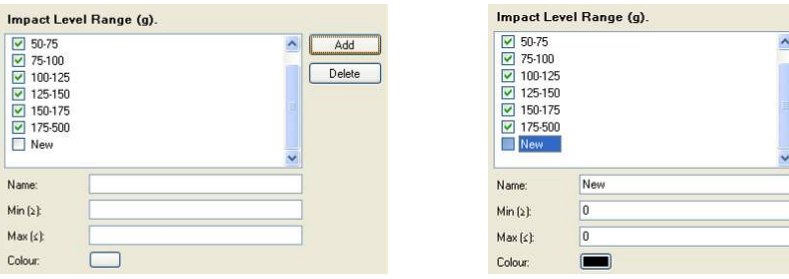

Add Delete

Introduzca los valores necesarios y un color diferente a los colores utilizados en los otros Intervalos de nivel de impacto. Para guardarlos, haga clic en **Apply** (Aplicar). Para seleccionar el nuevo intervalo, marque la casilla correspondiente, quite la selección de los intervalos que no se necesiten y haga clic de nuevo en **Apply**.

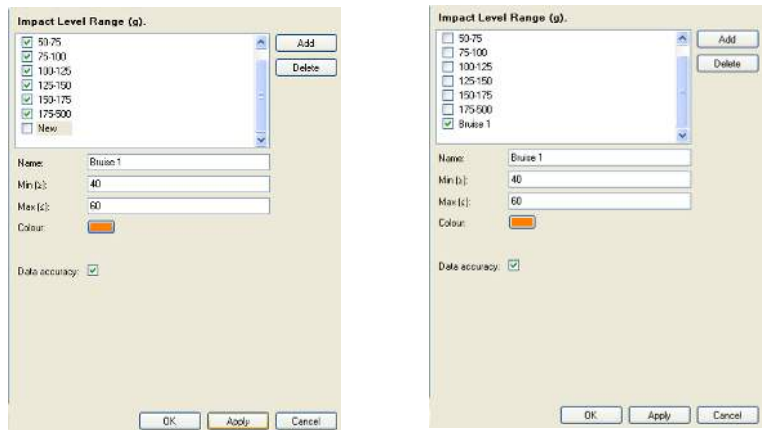

Para borrar un Intervalo de nivel de impacto concreto, haga clic en él para resultar el nombre y después haga clic en **Delete** (Borrar).

#### **Datos guardados**

- Función con la que se definen los parámetros de los datos guardados en el registrador de datos y la localización del archivo cuando se descargue al ordenador. Para administrar la memoria del registrador de datos, véanse la sección 5.

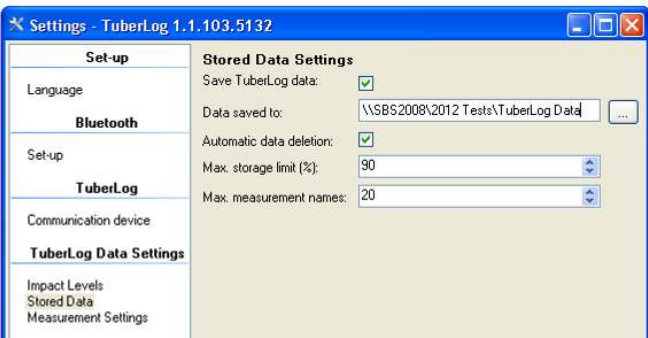

#### **Configuración de las mediciones**

- **Measurement duration** (Duración de las mediciones) está fijado a 10 minutos, pero puede cambiarse conforme se necesite.
- Si **Measurement threshold** (Umbral de medición) se ajusta en un valor bajo, los impactos pequeños e insignificantes quedarán excluidos de los datos guardados.
- Puede activarse la opción para configurar **Timestamps** (Marcas de hora) y **Repeat Measurements** (Mediciones repetidas). Más detalles en la sección 3.2.

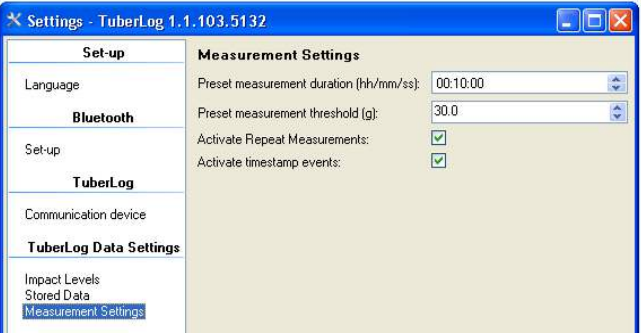

#### **2. Uso de** *TuberLog* **con la aplicación**

#### **2.1 Abra la aplicación**

- Encienda la tableta.
- Deslice el dedo sobre la pantalla para desbloquearla.
- Pulse en el símbolo de *Apps*.

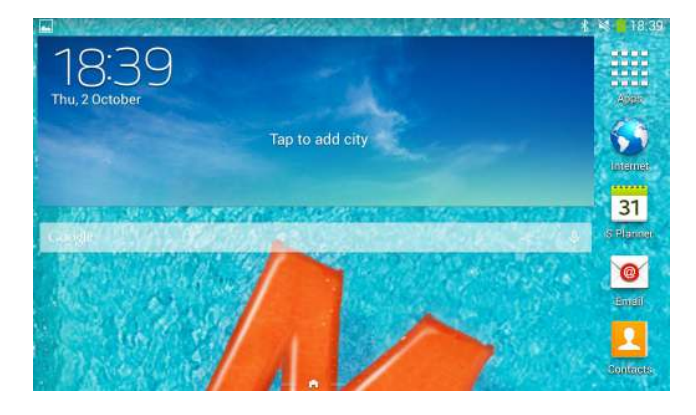

- Abra la aplicación desde el icono de *TuberLog*.

#### **2.2 Comunicación entre el registrador de datos y la tableta**

- Si el registrador de datos está configurado en *Activation by Shake* (Activación por Agitación) y dentro del intervalo del Bluetooth de la tableta, golpee firmemente el registrador en una superficie dura. De este modo, se detectará y su número de serie aparecerá en la pantalla. Seleccione el registrador de datos tocando el número de serie que aparece en la pantalla.

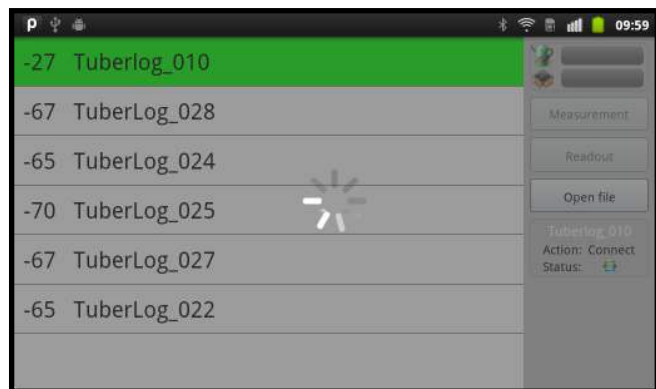

- En la primera conexión, introduzca el código predeterminado de emparejamiento del Bluetooth 1234. Ignore el mensaje de la pantalla que indica que no se puede realizar la conexión.

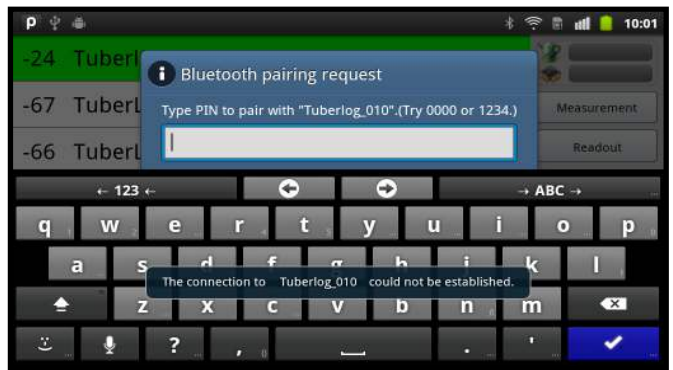

Toque el número de serie de nuevo y habrá finalizado de emparejar el dispositivo.

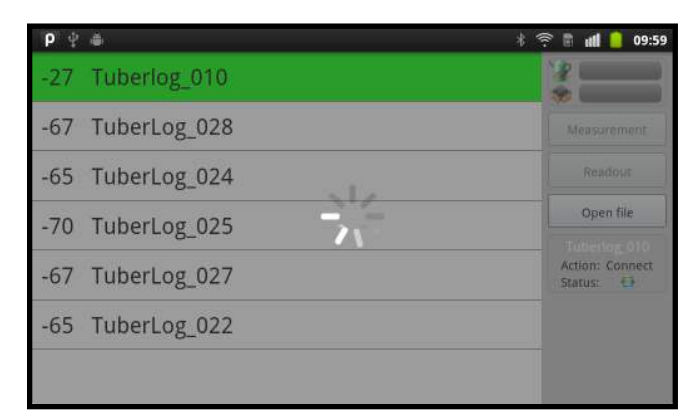

#### **2.3 Configuración de la pantalla de la aplicación**

Toque el botón de menú de la tableta para que aparezcan los dos botones de configuración en la parte inferior de la pantalla horizontal.

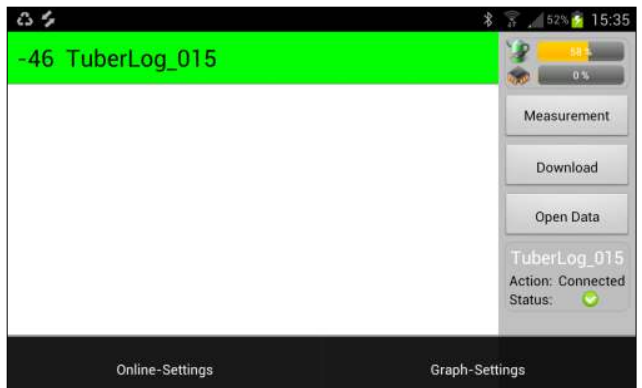

#### **Configuración en línea**

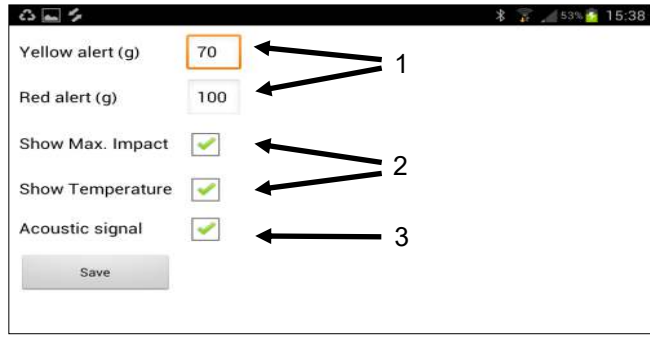

- 1 Sirve para fijar el nivel al que se visualiza un impacto en rojo o amarillo en el gráfico de barras. Se puede utilizar para destacar los niveles elevados de magulladuras al instante.
- 2 Muestra la información de visualización: el gráfico de barras de impacto máximo y la temperatura del registrador de datos.
- 3 Enciende o apaga la señal acústica: se emite un sonido al registrar los impactos en el registrador de datos. Si hay unos auriculares conectados al dispositivo, también se oirá el sonido por ellos.

#### **Configuración del gráfico**

Sirve para seleccionar siete intervalos de nivel de impacto predeterminados para visualizar la distribución porcentual de los impactos. Para evitar posibles distorsiones en los resultados visualizados, compruebe que el valor inferior de cada intervalo de nivel sea igual que el valor superior del intervalo del nivel anterior.

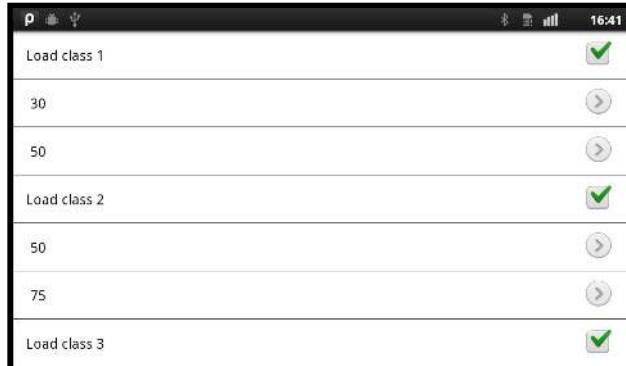

#### **2.4 Selección del registrador de datos**

- Toque en el número de serie que aparece en *TuberLog* que desee utilizar. Si no aparece, pero se encuentra dentro del intervalo de la tableta, actívelo agitándolo o golpeándolo en una superficie firme. El registrador de datos debería haberse conectado, y la siguiente información aparecerá en la pantalla:

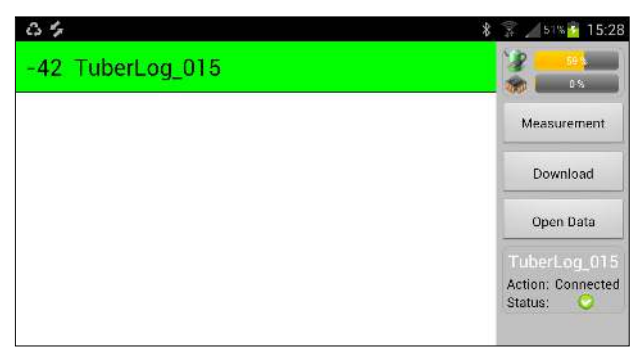

- Compruebe que la batería del registrador de datos está adecuadamente cargada.

#### **2.5 Inicio de la medición**

- Toque en *Measurement* (Mediciones) en la barra de menú de la derecha (véase arriba) para visualizar la ventana Start *Measurement* (Comenzar medición).
- Introduzca el nombre y la duración de una medición.
- Para seguir la medición en la pantalla en tiempo real, seleccione *Online Tracking* (Rastreo en línea).
- Toque en *Start* (Comenzar).

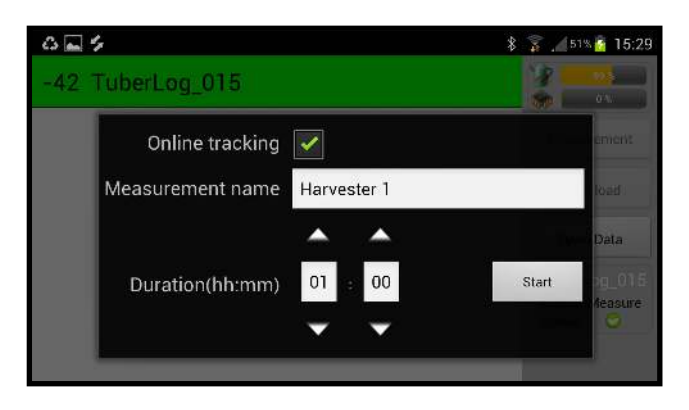

#### 2.6 **Introducción del registrador de datos en la máquina para realizar pruebas**

La duración de la medición restante se mostrará con una cuenta atrás en la parte superior de la pantalla. Cada impacto se indicará en tiempo real en la pantalla y con un sonido (si se selecciona).

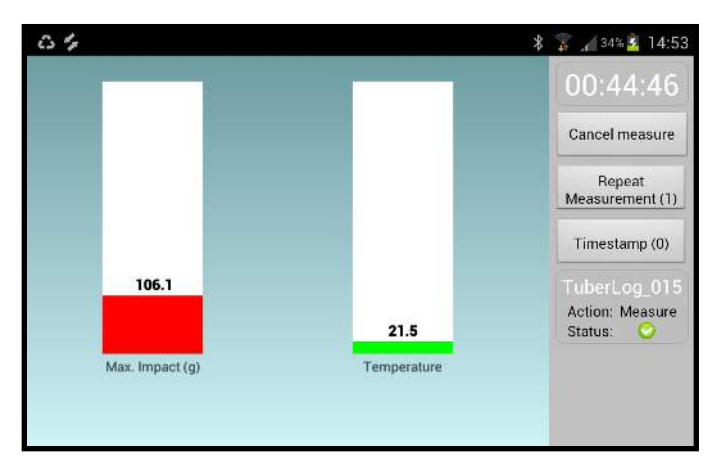

#### 2.7 **Repetición de mediciones y marcas de hora Repetición de mediciones**

- Toque este botón para marcar el nuevo principio de la ejecución en una máquina sin necesidad de reiniciar el registrador. Puede resultar de ayuda a la hora de indagar sobre una pieza específica de la máquina. Por ejemplo, la repetición de una caída desde una cinta transportadora a otra puede utilizarse para comprobar si algún impacto grande se da en cada caída o solo ocasionalmente. Las ejecuciones repetidas quedarán diferenciadas con colores en la visualización gráfica de los valores medidos.

#### **Marca de tiempo**

Al tocar este botón, se registra en los datos la hora a la que se tocó. De este modo, es posible registrar, por ejemplo, el momento justamente anterior a la caída del registrador de datos de una cinta transportadora a otra. Las marcas de tiempo se pueden ver en la pantalla gráfica de resultados, lo que facilita la localización de impactos específicos.

#### 2.8 **Visualización de información del registrador de datos**

- Si el temporizador de las mediciones sigue en funcionamiento, haga clic en Cancel measure (Cancelar medición) en la barra de menú de la derecha (véase arriba). Toque en Download (Descargar) para mostrar la lista de nombres de las mediciones y toque en la medición deseada para resaltarla. Se visualizarán los datos.

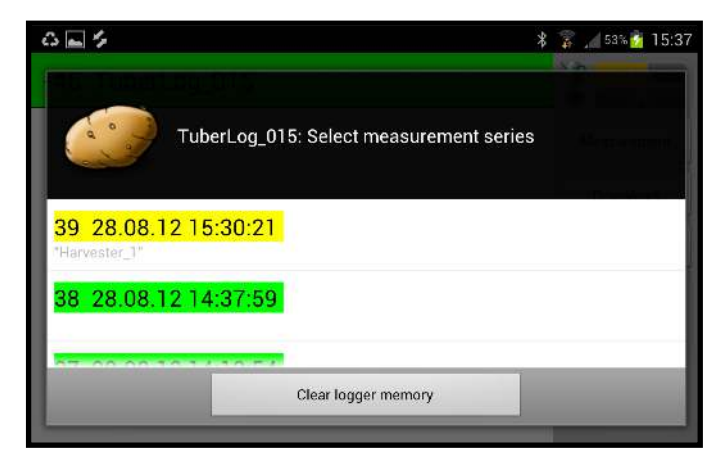

Las mediciones resaltadas en color verde estarán ya guardadas en la tableta. Las marcadas de amarillo, no tendrán ningún dato.

- Toque en el botón *Open Data* (Abrir datos) para descargar mediciones que estén guardadas en la tableta.

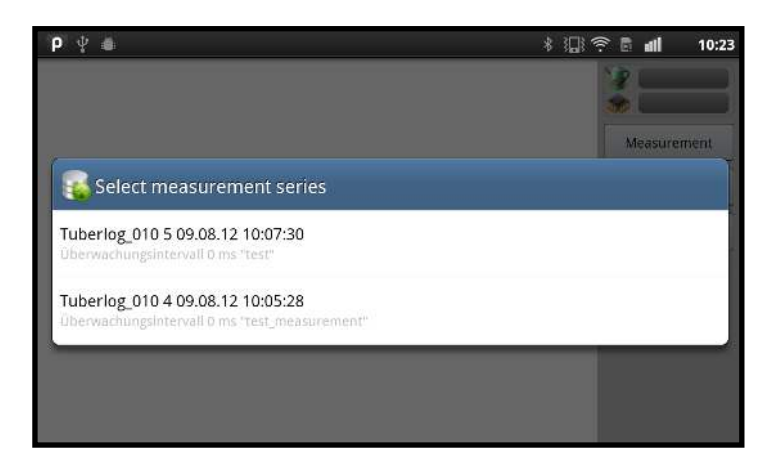

#### **2.9 Cambio de la visualización de datos**

- Toque en los iconos del gráfico de encima de los datos para cambiar la visualización entre el gráfico de la escala de tiempo y la distribución porcentual de los impactos.

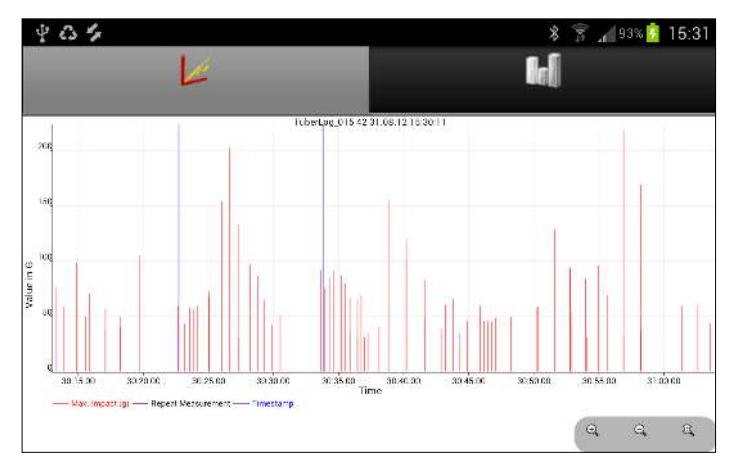

Gráfico de impactos durante las mediciones

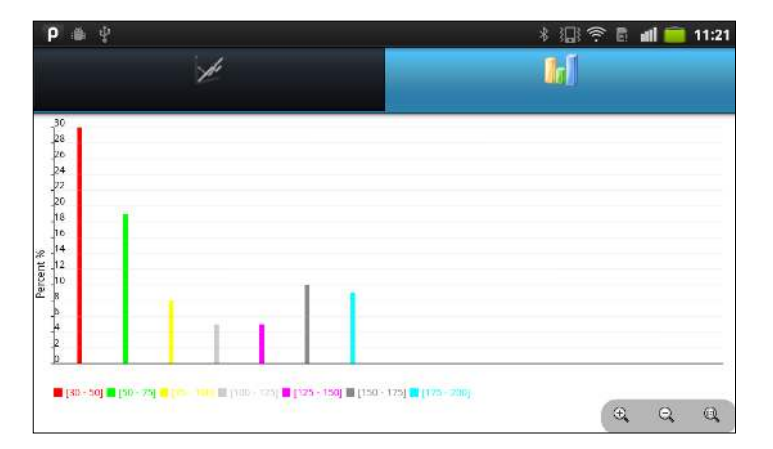

Gráfico de la distribución porcentual de los impactos

#### **2.10 Exportación de datos al ordenador**

- Los archivos de las mediciones que se descarguen del registrador de datos se guardan automáticamente en formato XML en el directorio de *TuberLog* en la tarjeta SD de la tableta. Se puede acceder a ellos desde My Files (Mis archivos)/*TuberLog* (el nombre de las carpetas puede ser diferente en algunos dispositivos). Es posible copiar los datos al ordenador y procesarlos usando el software para ordenador de *TuberLog*.
- Los datos de la lista de series de mediciones se borrarán de la base de datos de la tableta después de un mes, por lo que deberá descargar aquellos que necesite al directorio de *TuberLog*. Por el contrario, los archivos XML se mantendrán en el directorio, a menos que se borren intencionadamente.
- Más información sobre la visualización de datos con el software para ordenador en la sección 4.

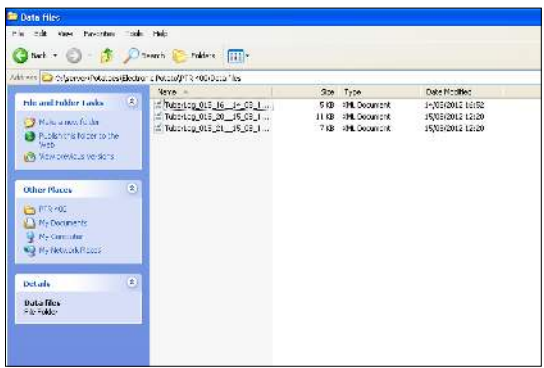

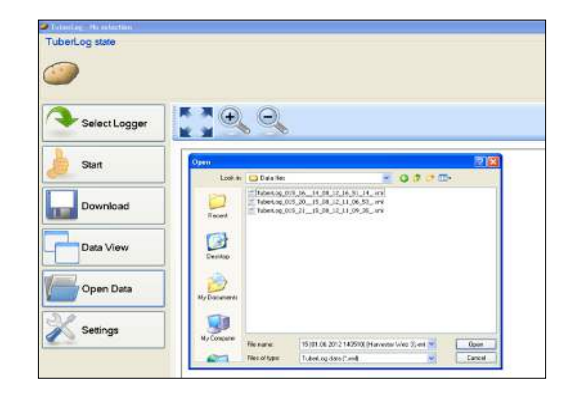

Etapas típicas de la presentación de datos con el software Más información en la sección 4.

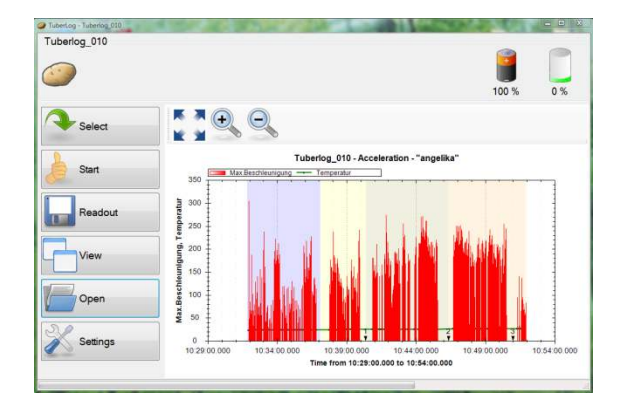

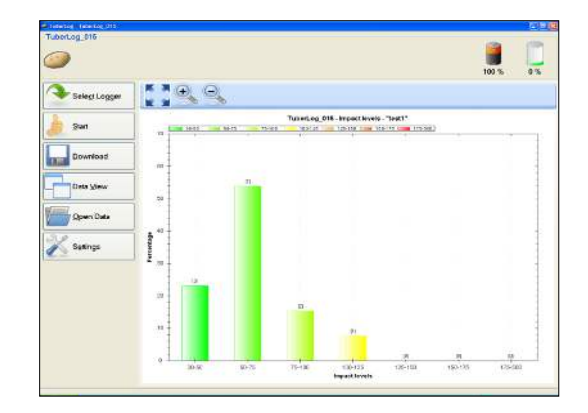

#### **3. Uso de** *TuberLog* **con el software para ordenador (sin la aplicación)**

#### **3.1 Toma de mediciones**

- Abra el software para ordenador.
- Active el registrador de datos agitándolo o golpeándolo firmemente en una superficie dura.
- Haga clic en el botón **Start** (Inicio). Se abrirá la ventana Start Measurement (Inicio de la medición):

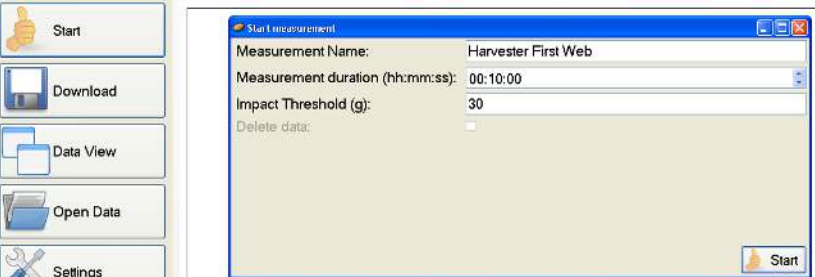

- Configure **Measurement duration** (duración de la medición), **Impact Threshold**  (umbral de impacto) (mínimo 10 g) y **Measurement Name (nombre de la medición).**
- Haga clic en **Start** (Inicio).
- El tiempo de ejecución restante de la medición aparece como a continuación:

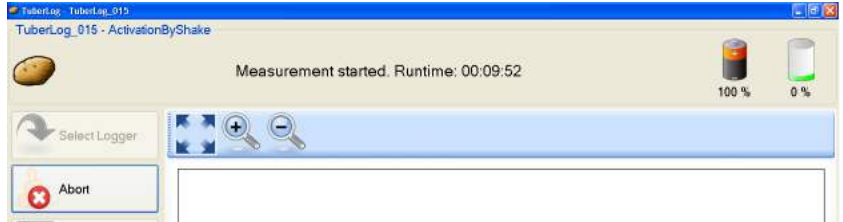

El registrador de datos ya se puede colocar en la máquina que se vaya a probar.

#### **3.2 Repetición de mediciones y marcas de hora**

Después de hacer clic en Start, aparecerán dos botones más en la parte inferior de la barra de menú:

#### **Repetición de mediciones**

Haga clic en este botón para marcar el nuevo principio de la ejecución en una máquina sin necesidad de reiniciar el registrador. Puede resultar de ayuda a la hora de indagar sobre una pieza específica de la máquina. Por ejemplo, la repetición de una caída desde una cinta transportadora a otra puede utilizarse para comprobar si algún impacto grande se da en cada caída o solo ocasionalmente. Las ejecuciones repetidas quedarán diferenciadas con colores en la visualización gráfica de los valores medidos.

#### **Marca de tiempo**

- Al hacer clic este botón, se registra en los datos la hora a la que se tocó. De este modo, es posible registrar, por ejemplo, el momento justamente anterior a la caída del registrador de datos de una cinta transportadora a otra. Las marcas de tiempo se pueden ver en la pantalla gráfica de resultados, lo que facilita la localización de impactos específicos. Para que la marca de tiempo sea exacta, compruebe la hora que marca el ordenador.

#### **3.3 Selección de datos para su visualización**

Para visualizar las mediciones del registrador de datos mientras se esté tomando una medición, haga clic en **Abort** (Abortar). La medición se interrumpirá.

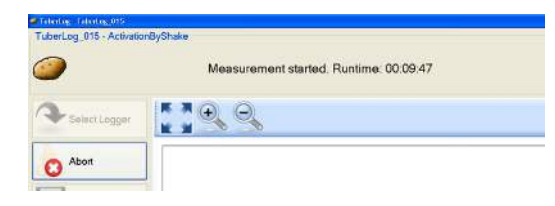

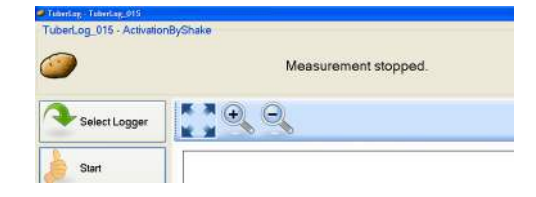

- Haga clic en **Download** (Descargar). En una nueva ventana se mostrarán las mediciones tomadas y la fecha en que se registraron, guardadas en el registrador de datos. Haga clic en la medición que desee ver y después en **Select** (Seleccionar).
- Los datos se visualizarán más rápidamente con una interfaz USB que con una interfaz Bluetooth inalámbrica.

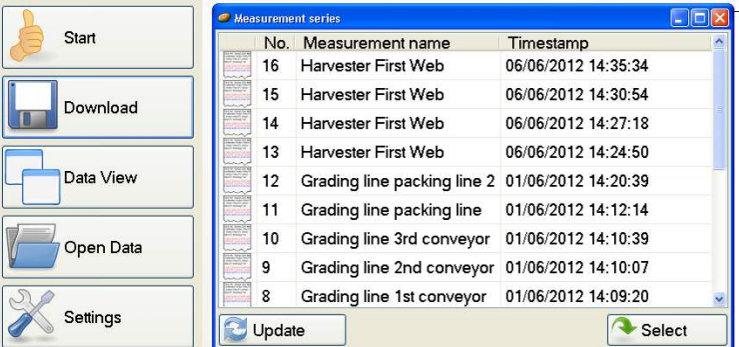

- Si se ha marcado la opción Save *TuberLog* Data (Guardar datos *TuberLog*) en Settings/Stored Data (Configuración/datos guardados), todas las tomas de mediciones se guardarán en la carpeta de datos durante la instalación del software. El formato del nombre del archivo será el siguiente:

Número de serie de *TuberLog* [fecha y hora de la medición][nombre de la medición].xml

#### **4. Visualización de datos de** *TuberLog* **en el ordenador**

- Con el software para ordenador, haga clic en **Open Data** (Abrir datos) para visualizar las mediciones tomadas que ya se hayan guardado desde la tableta o el software para ordenador a la carpeta de datos. Resalte el archivo que desee ver y haga clic en **Open** (Abrir).

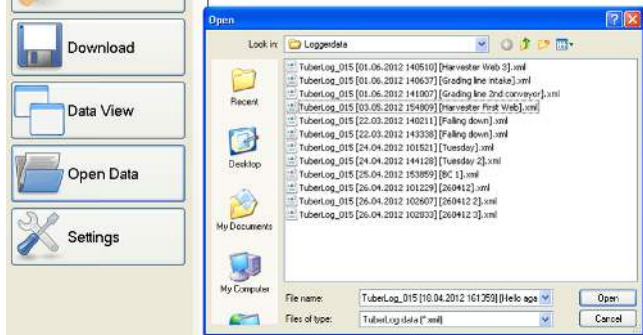

Para cambiar la presentación de datos de las mediciones tomadas que se hayan seleccionado, haga clic en **Data View** (Vista de datos). Es posible ver los datos de tres formas diferentes. Haga clic de nuevo en **Data View** para alternar las vistas.

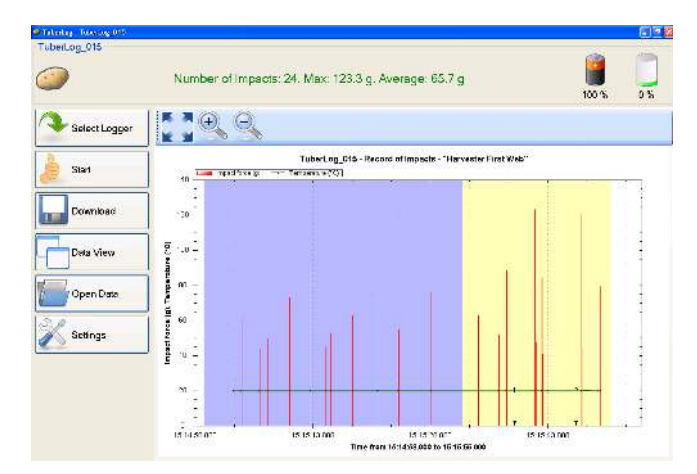

#### **4.1 Escala de tiempo de los impactos durante las mediciones**

- Aparecerán las tomas de mediciones repetidas (azul y amarillo) con dos marca de hora (1, 2). La línea verde horizontal representa la temperatura registrada con el registrador de datos.
- Los botones de encima del gráfico sirven para aumentar o disminuir la imagen, y para devolverle su estado original. Es posible disminuir el espacio de tiempo mostrado dibujando un rectángulo en el gráfico con el botón izquierdo del ratón pulsado.
- Haga clic con el botón derecho del ratón en el gráfico para abrir un menú con otras configuraciones ajustables, como visualización e impresión (véase imagen de la derecha).
- Los resultados se pueden guardar en el portapapeles (Copy [Copiar]) o como archivo de imagen.

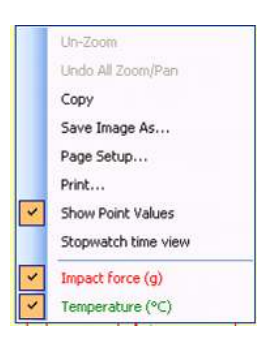

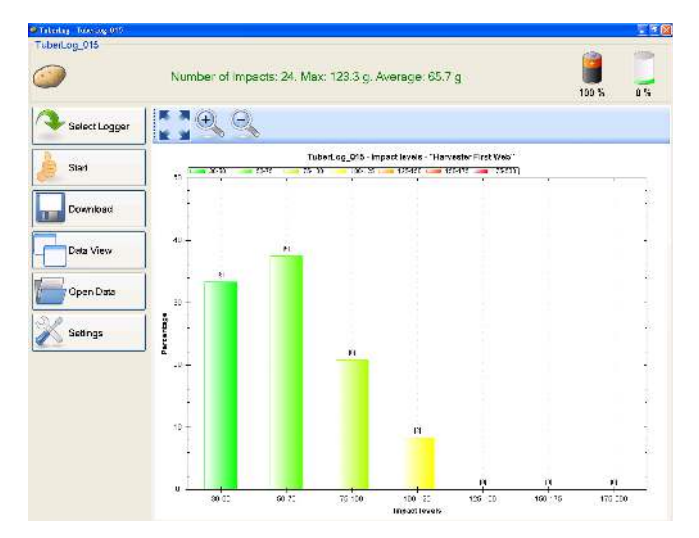

#### **4.2 Distribución porcentual de los impactos en las mediciones**

Además de la distribución porcentual, este gráfico también muestran el número registrado de los niveles de impacto en cada grupo. Si la opción Data accuracy (Precisión de datos) está marcada en *TuberLog Data Settings/Impact levels (Configuración de datos/niveles de impacto de TuberLog),* solo se incluirán en el cálculo porcentual los datos que se ajusten a los grupos predeterminados de los niveles de impacto. Este tipo de gráficos se puede manejar, imprimir y guardar del mismo modo que 4.1.

#### **4.3 Tabla de impactos durante las mediciones**

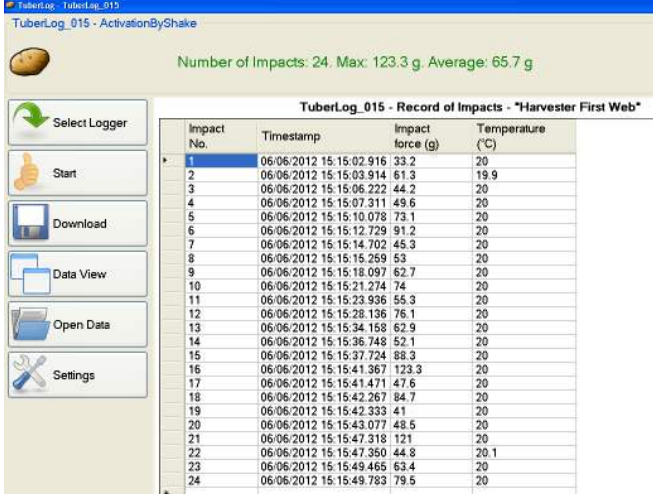

#### **Transferencia de datos Microsoft Excel**

- Para seleccionar un registro de la tabla, haga clic en la columna gris de la izquierda del número de impactos. La fila entera quedará resaltada.
- Pulse prolongadamente la tecla **Ctrl** y después la tecla **C**, luego suelte en primer lugar **C** y en segundo lugar **Ctrl**. Los datos se habrán copiado.
- Abra una hoja de cálculo de Microsoft Excel nueva y haga clic en una celda de forma que el cursor parpadee en ella. Pulse prolongadamente la tecla Ctrl y después la tecla **V**, para pegar los datos en la hoja de cálculo.
- Para seleccionar una secuencia de datos o varios datos no secuenciales, pulse prolongadamente la tecla **Ctrl** y haga clic en la celda vacía paralela al número de impactos y cópielo y péguelo tal y como se ha indicado anteriormente.

#### **5. Borrado de datos y memoria del registrador de datos (con el software)**

- Para borrar la memoria del registrador de datos antes de tomar una medición nueva, haga clic en **Start** (Inicio) y **Ctrl** a la vez.
- De este modo, se activará la opción Delete data (Borrar datos) en la ventana *Start Measurement* (Comenzar medición).
- Marque **Delete data** y después **Start**. Siempre se le pedirá que confirme si quiere borrar los datos antes de comenzar la medición.
- Si no se ejecuta *CTRL+ Start* en la ventana principal, *Delete data* no estará habilitado y aparecerá oscurecido.

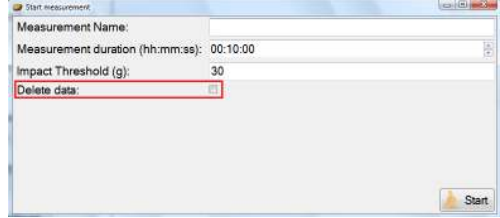

CTRL + Start habilita la opción Delete Data No se ejecutó CTRL + Start, por lo que no se

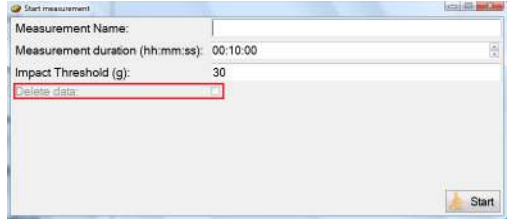

puede utilizar la función Delete Data

Si la memoria del registrador de datos está llena, las mediciones nuevas sobreescribirán las antiguas. Los impactos inferiores al Impact Threshold (Umbral de impacto) no se guardarán en la memoria, por lo que el tiempo antes de que se llene la memoria se puede prolongar configurando un umbral superior. Las mediciones que deben conservarse por controles de calidad, siempre deben descargarse a un ordenador antes de que se llene la memoria. El nivel de memoria se indica en la parte superior de la pantalla al seleccionar el registrador de datos antes de comenzar una medición.

Si se marca *Automatic Data Deletion* (borrado automático de datos) en Stored Data Settings (configuración de datos guardados), el software controlará la memoria del registrador de datos con respecto a los dos límites fijados (límite máximo de almacenamiento (%) y nombres de mediciones máximas) y le avisará de la posibilidad de que se borren datos.

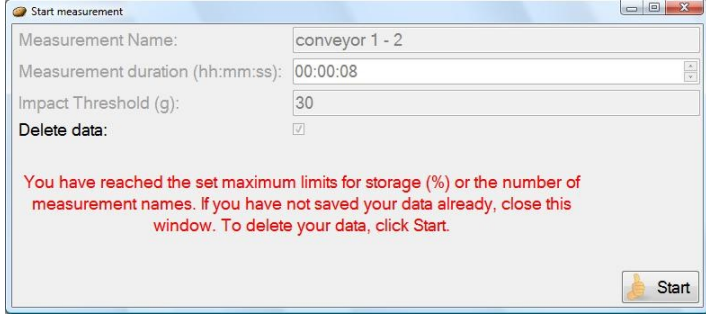

Si se alcanza uno de los límites, **Delete Data** aparecerá marcado automáticamente en la ventana *Start Measurement.* Será imposible quitar la selección, a menos que se deje espacio en la memoria. Si no ha guardado las mediciones en el ordenador, cierre la ventana y descárguelas. Para continuar sin guardar datos, haga clic en **Start**.

### **Mantenimiento, garantía y apéndice**

#### **Mantenimiento y cuidado de** *TuberLog*

#### **Registro de datos**

El registrador de datos requiere escaso mantenimiento constante. Se trata de una unidad impermeable sellada y por lo tanto no debe abrirse. La garantía se anulará si se intenta abrirlo.

Se aconseja evitar que se acumule barro en la superficie del registrador de datos. Si se manchara de barro y este se endureciera, la respuesta de la unidad a los impactos podría verse afectada.

#### **Cuidados generales**

*TuberLog* es un aparato electrónico sofisticado que debe tratarse de la misma manera que una patata real que se esté produciendo para obtener la mejor calidad posible. Al igual que una patata real, *TuberLog* podrá dañarse de forma permanente si se cae en superficies duras, como cemento. Si la cosechadora utilizada daña gravemente las patatas, por ejemplo aplastándolas con los rodillos, *TuberLog* también quedará aplastado. Este no es un ejemplo exhaustivo. El fabricante no responderá de este tipo de daños, sino que es la responsabilidad del usuario asegurarse de que no se utilice *TuberLog* en situaciones tales en las que dicho daño pueda ocurrir.

#### **Garantía**

*TuberLog* tiene una garantía de 12 meses a partir de la fecha de compra que cubre fallos de funcionamiento provocados por piezas defectuosas o mano de obra inadecuada. Para realizar reclamaciones conforme a la garantía, debe devolverse el conjunto completo junto con su estuche, a cargo del demandante, al proveedor junto con una explicación por escrito del problema. En caso de demostrarse que hay errores o fallos de funcionamiento provocados por piezas defectuosas o mano de obra inadecuada, se reparará o sustituirá el dispositivo, y se le devolverá al demandante sin cargo alguno para él. Si se rechaza la solicitud de garantía, antes de realizar ninguna labor en el aparato, se avisará al demandante de los gastos de sustitución o reparación.

La solicitud de la garantía quedará automáticamente anulada si se ha abierto o manipulado en modo alguno el interior del registrador de datos. Si el fabricante o el distribuidor considera que los daños o averías en cuestión se deben al uso inapropiado del equipo o a un uso diferente al indicado en el manual de instrucciones, dichos daños y averías no estarán cubiertos por la garantía. En ninguna circunstancia, reembolsará el proveedor importes relacionados con una solicitud de garantía si se ha incurrido en ellos sin un acuerdo previo.

Según las condiciones de la garantía, en ninguna circunstancia la responsabilidad superará los costes de sustitución o reparación. El fabricante, ESYS GmbH, y el distribuidor, Martin Lishman Ltd, no responderán de daños casuales ni indirectos que afecten a los compradores o los usuarios de *TuberLog*, ya emanen estos daños del uso correcto o incorrecto del registrador de datos y el software, de errores o fallos de funcionamiento provocados por piezas defectuosas o mano de obra inadecuada, o de algún otro modo diferente. Las ilustraciones no exhaustivas de daños causales o indirectos se consideran lucro cesante, pérdida de contrato y daños a la propiedad.

Es posible pedir los términos y las condiciones de venta previa solicitud, y consultarlos en el sitio web www.martinlishman.com.

#### **Asistencia técnica:**

Envíe la descripción de su consulta a:

Martin Lishman Ltd Correo electrónico: sales@martinlishman.com; Tel: +44 1778 426600

#### **Apéndice**

#### **Datos técnicos de** *TuberLog*

*TuberLog* registra todos los impactos durante un periodo de mediciones concreto con una frecuencia de muestreo de 1000 Hz. Si se supera el umbral configurado, los valores pico de los tres ejes de aceleración (x, y, z) se guardarán continuamente en un ciclo de milisegundos hasta que el impacto vuelva a estar por debajo del umbral.

Sensor de magnitud de medición: sensor semiconductor de aceleración/temperatura. Aceleración de intervalo de la medición: 250 g máximo, resolución de 0,1 g, precisión de ±1. Temperatura de intervalo de la medición: de -40 a +125 °C, resolución de 0,1 °C, precisión de  $\pm 1$  °C. Duración de la medición: 16 horas máximo aproximadamente. Capacidad de la memoria: 425 984 pares de valores de mediciones. Conservación de datos: más de 10 años sin batería. Fuente de alimentación: batería de ion de litio de 3,6 V y 850 mAh, recargable en aproximadamente 2 horas.

Intervalo de temperatura de funcionamiento: de -10°C a +70 °C.

Conexiones a ordenador: USB y Bluetooth.

Medidas: aproximadamente 90 x 65 x 50 mm.

Peso: 200 g.

Sistema operativo compatible: MS-Windows XP/7

Formato de los datos guardados: \*.xml

Formato de los datos exportados: CSV conforme a ASCII.

#### *Eliminación correcta del registrador de datos*

Colabore en la eliminación correcta del registrador de datos para proteger el medio ambiente y respetar las normativas y los reglamentos municipales. Tanto el fabricante como el comprador deben velar por la eliminación correcta de dispositivos electrónicos rotos o inutilizados, ya que es obligatorio por ley. Los residuos electrónicos no deben desecharse junto con los domésticos.

Es posible que los dispositivos en desuso no puedan procesarse en sistemas de reciclaje públicos. Por el contrario, deben devolverse directamente a ESYS GmbH. ESYS GmbH acepta aquellos dispositivos inutilizados que se devuelvan (fabricados por ESYS GmbH), sin coste alguno, para eliminarlos o reciclarlos correctamente.

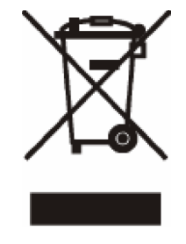

*© Esys GmbH y Martin Lishman Ltd Agosto 2023*